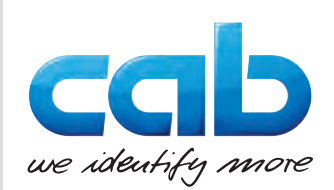

# Návod k obsluze

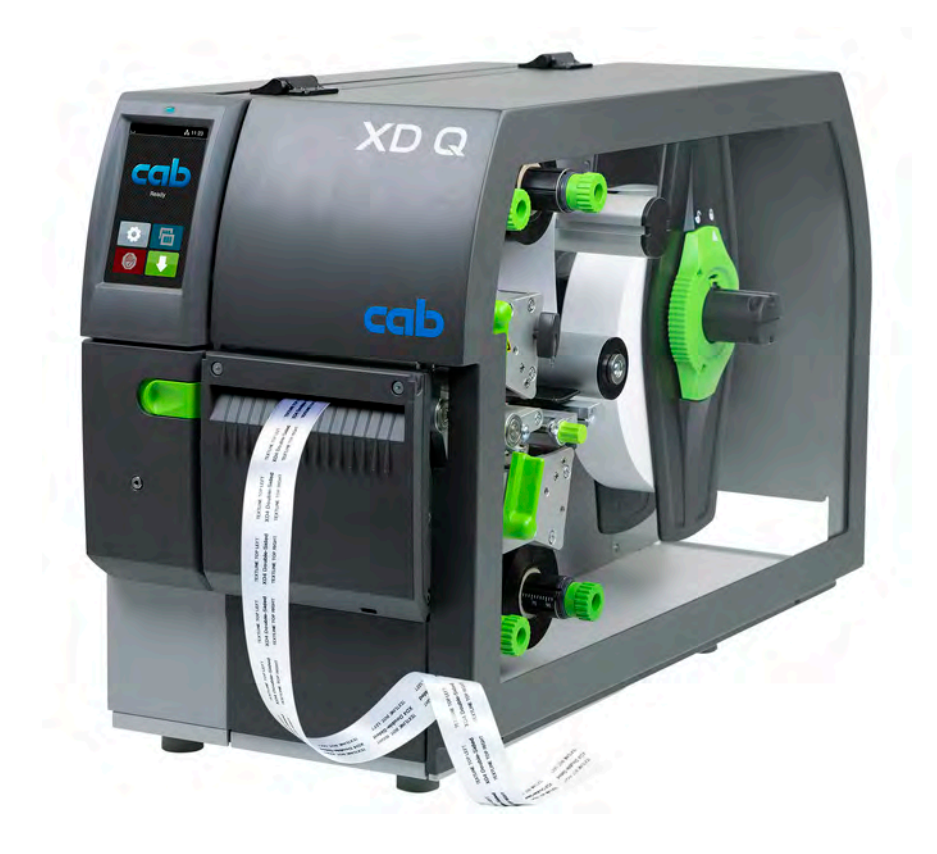

Tiskárna etiket

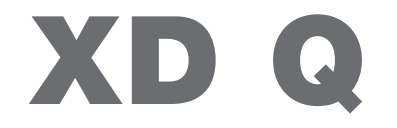

**MADE IN GERMANY**

## **2 2 Návod k obsluze následujících výrobků**

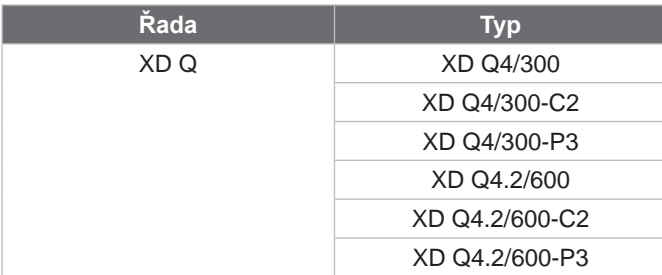

#### **Vydání:** 03/2024 – **č. výr.** 9003891

#### **Autorské právo**

Tato dokumentace a její překlady jsou vlastnictvím společnosti cab Produkttechnik GmbH & Co KG.

Reprodukce, zpracování, kopírování nebo rozšiřování celku nebo částí návodu k jiným účelům než zamýšlí původní použití v souladu se stanoveným účelem – zejména nákup náhradních dílů zařízení prodaného společností cab – vyžadují předchozí písemný souhlas společnosti cab.

#### **Redakce**

V případě dotazů nebo podnětů kontaktujte adresu společnosti cab Produkttechnik GmbH & Co KG "Německo".

#### **Aktuálnost**

Neustálým vývojem zařízení může dojít k odchylkám mezi dokumentací a zařízením. Aktuální vydání naleznete na internetových stránkách www.cab.de.

#### **Obchodní podmínky**

Dodávky a služby jsou poskytovány v souladu se "Všeobecnými prodejními podmínkami společnosti cab".

#### **Další dokumenty**

Návod ke konfiguraci tiskárny cab (anglicky)

<https://www.cab.de/media/pushfile.cfm?file=3257>

Návod k programování tiskárny cab (anglicky)

<https://www.cab.de/media/pushfile.cfm?file=3047>

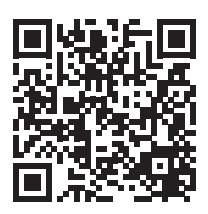

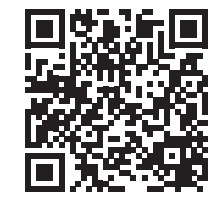

Německo **cab Produkttechnik GmbH & Co KG** Karlsruhe Tel. +49 721 6626 0 *[www.cab.de](http://www.cab.de)*

Francie **cab Technologies S.à.r.l.** Niedermodern Tel. +33 388 722501 *[www.cab.de/fr](http://www.cab.de/fr)*

USA **cab Technology, Inc.** Chelmsford, MA Tel. +1 978 250 8321

*[www.cab.de/us](http://www.cab.de/us)*

Mexiko **cab Technology, Inc.** Juárez Tel. +52 656 682 4301 *[www.cab.de/es](http://www.cab.de/es)*

Taiwan **cab Technology Co., Ltd.** Taipeh Tel. +886 (02) 8227 3966 *[www.cab.de/tw](http://www.cab.de/tw)*

#### Čína

**cab (Shanghai) Trading Co., Ltd.** Shanghai Tel. +86 (021) 6236 3161 *[www.cab.de/cn](http://www.cab.de/cn)*

Singapur **cab Singapore Pte. Ltd.** Singapur Tel. +65 6931 9099 *[www.cab.de/e](http://www.cab.de/en)n*

Jihoafrická republika **cab Technology (Pty) Ltd.** Randburg Tel. +27 11 886 3580 *[www.cab.de/za](http://www.cab.de/za)*

# Obsah

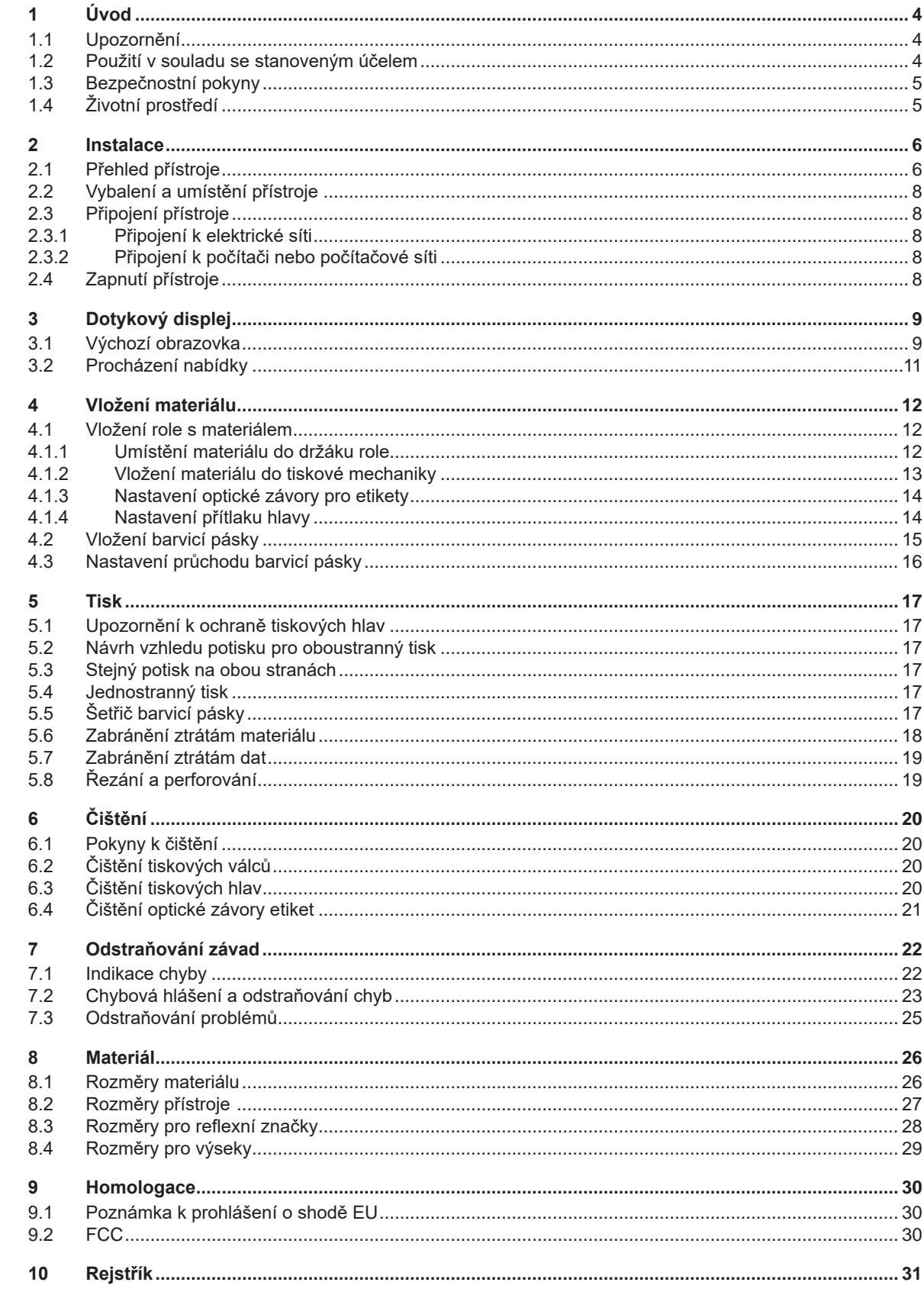

## <span id="page-3-0"></span>**4 1 Úvod 4**

### **1.1 Upozornění**

<span id="page-3-1"></span>Důležité informace a pokyny jsou v této dokumentaci označeny následujícím způsobem:

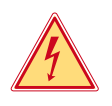

### **Nebezpečí!**

**Upozorňuje na mimořádně velké, bezprostředně hrozící nebezpečí ohrožení zdraví nebo života nebezpečným elektrickým napětím.**

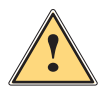

**| Nebezpečí!**<br>| Upozorňuje na nebezpečí s vysokým stupněm nebezpečnosti, které v případě nerespektování může mít za<br>| následek smrt nebo těžké zranění **následek smrt nebo těžké zranění.**

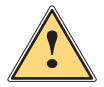

**! Výstraha! Upozorňuje na nebezpečí se středním stupněm rizika, které v případě nerespektování může mít za následek smrt nebo těžké zranění.**

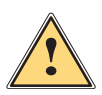

### **Pozor!**

**Upozorňuje na nebezpečí s nízkým stupněm rizika, které v případě nerespektování může mít za následek drobné nebo lehké zranění.**

### **! Pozor!**

**Upozornění na možné hmotné škody nebo snížení kvality.**

### **i Upozornění!**

**Pokyny a tipy k usnadnění pracovní činnosti nebo upozornění na důležité pracovní kroky.**

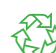

Tipy týkající se ochrany životního prostředí.

Pokyn k postupu.

Životní prostředí!

- Odkaz na kapitolu, pozici, číslo obrázku nebo dokument.
- Volitelné příslušenství (příslušenství, periferie, zvláštní vybavení).
- *Čas* Zobrazení na displeji.

### **1.2 Použití v souladu se stanoveným účelem**

- Přístroj je konstruován v souladu s aktuálním stavem techniky a uznávanými bezpečnostními technickými pravidly. Přesto může dojít při jeho nesprávném používání k ohrožení zdraví a života uživatele nebo třetích osob, nebo k ohrožení zařízení či jiných věcných hodnot.
- Přístroj smíte používat pouze v technicky bezvadném stavu, v souladu se stanoveným účelem a s ohledem na bezpečnost a nebezpečí. Dodržujte přitom pokyny uvedené v tomto návodu k obsluze.
- Zařízení je určeno výhradně k potisku vhodných materiálů schválených výrobcem. Jiné nebo daný rozsah přesahující použití je v rozporu s účelem. Dodavatel/výrobce neručí za škody vzniklé v důsledku zneužití. Riziko v tomto případě nese uživatel.
- K použití v souladu s určením patří také dodržování tohoto návodu k obsluze.

### <span id="page-4-0"></span>**1 [Úvod](#page-3-1)**

### **1.3 Bezpečnostní pokyny**

- Přístroj je určen pro elektrické sítě se střídavým napětím od 100 V do 240 V. Zařízení připojujte pouze k zásuvkám s ochranným kontaktem.
- Přístroj propojujte pouze s přístroji, které vedou bezpečné nízké napětí.
- Před připojením nebo odpojením přípojek vypněte všechny příslušné přístroje (počítače, tiskárny, příslušenství).
- Používejte přístroj pouze v suchém prostředí bez vlhkosti (stříkající voda, mlha apod.).
- Nepoužívejte přístroj v atmosféře s nebezpečím exploze.
- Nepoužívejte přístroj v blízkosti vysokonapěťových vedení.
- Pokud budete přístroj používat s otevřeným krytem, dávejte pozor, aby nedošlo k zachycení oděvu, vlasů, ozdob apod. odkrytými rotujícími součástmi.
- Přístroj nebo jeho součásti, především pak tiskové hlavy, mohou být během tisku horké. Nedotýkejte se jich za provozu. Před výměnou materiálu nebo demontáží je nechejte vychladnout.
- Nebezpečí přivření při zavírání víka. Při zavírání uchopte kryt pouze zvenčí a nesahejte do prostoru, který kryt zakrývá.
- Provádějte pouze činnosti uvedené v tomto návodu k obsluze. Další činnosti smí provádět pouze školený personál nebo servisní technik.
- Nesprávné zásahy do elektronických konstrukčních skupin a jejich softwaru mohou vyvolat závady.
- Také jiné nesprávně provedené práce nebo změny přístroje mohou ohrozit provozní bezpečnost.
- Servisní práce vždy nechejte provést v kvalifikovaném servisu, který má potřebné odborné znalosti a nářadí k provedení potřebných prací.
- Na přístrojích jsou umístěny nejrůznější nálepky s výstražnými pokyny, které upozorňují na nebezpečí. Neodstraňujte žádné nálepky s výstražnými pokyny, v opačném případě nebude možné identifikovat nebezpečí.
- Maximální hladina emisí akustického tlaku LpA je nižší než 70 dB(A).

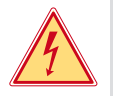

# **Nebezpečí!**

**Životu nebezpečné elektrické napětí.**

X **Neotevírejte kryty přístroje.**

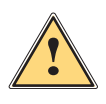

### **! Výstraha!**

**Jedná se o zařízení třídy A. Zařízení může v obytných oblastech způsobovat poruchy rádiového signálu. V tomto případě může provozovatel požadovat provedení přiměřených opatření.**

## **1.4 Životní prostředí**

Staré přístroje obsahují cenné materiály k recyklaci, které musejí být odevzdány k dalšímu využití.

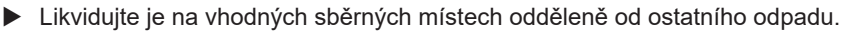

Díky modulární konstrukci tiskárny lze bez potíží rozebrat jednotlivé součástí.

▶ Odevzdejte součásti k recyklaci.

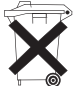

3

- Elektronická základní deska přístroje je vybavena lithiovou baterií.
- Likvidujte ji v nádobách k likvidaci starých baterií v obchodech nebo u veřejnoprávních společností, které likvidují odpad.

### <span id="page-5-0"></span>**2 Instalace 6**

**2.1 Přehled přístroje**

<span id="page-5-1"></span>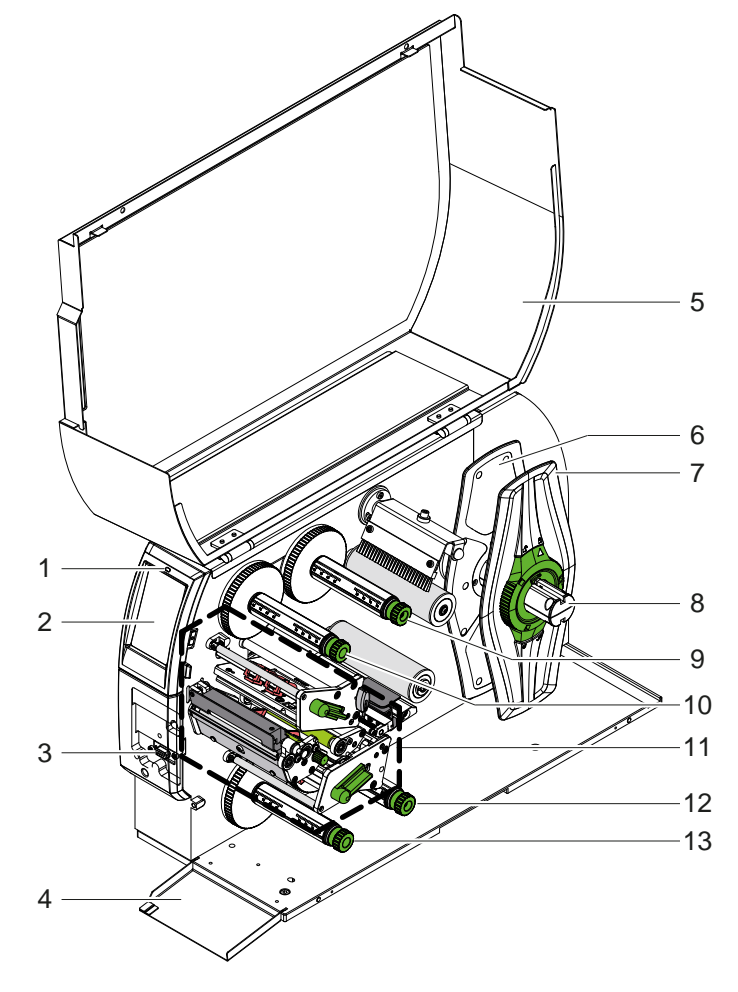

- 1 LED dioda "Přístroj zapnutý"
- 2 Displej
- 3 Rozhraní periferie<br>4 Klapka
- 4 Klapka<br>5 Víko
- Víko
- 6 Okrajové zarážky vnitřní<br>7 Okrajové zarážky vnější
- 7 Okrajové zarážky vnější
- Držák role
- Odvíječka barvicí pásky nahoře
- Navíječka barvicí pásky nahoře
- Mechanika tiskárny
- Odvíječka barvicí pásky dole
- Navíječka barvicí pásky dole

Obrázek 1 Přehled

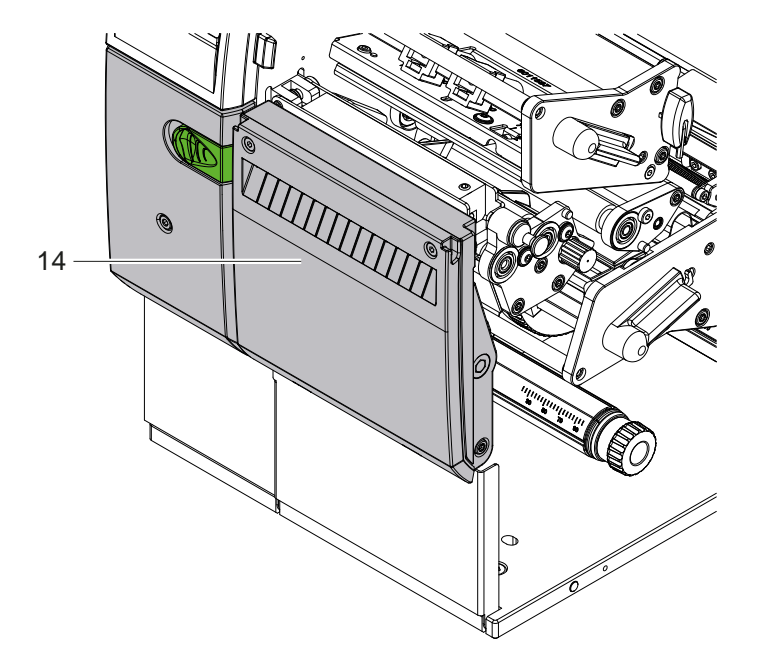

Řezací nůž CSQ 402 nebo perforační nůž PSQ 403

Obrázek 2 Verze zařízení s nožem

<span id="page-6-1"></span>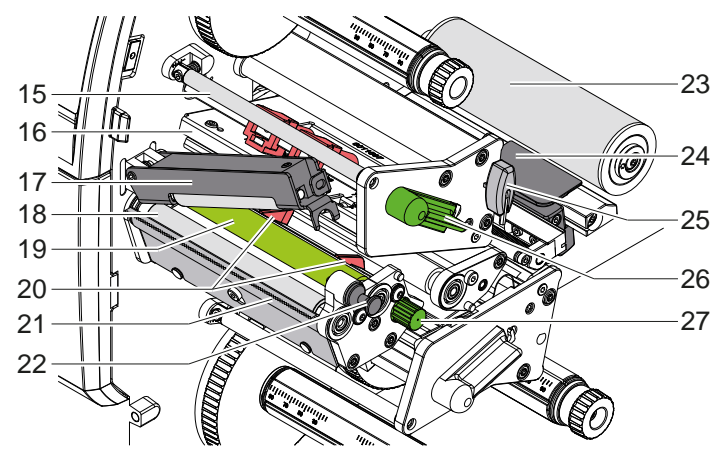

- 15 Vratný systém barvicí pásky nahoře
- Úhelník s tiskovou hlavou nahoře
- 17 Přítlačný systém
- Tažný válec
- Tiskový válec nahoře
- Vedení nahoře
- Odtrhávací hrana
- Západkový čep
- Vratný válec
- Optická závora etiket
- 25 Klíč na šrouby se šestihrannou hlavou
- Páka aretace tiskové hlavy nahoře
- 27 Knoflík k nastavení vedení

Obrázek 3 Tisková mechanika – horní tiskový modul

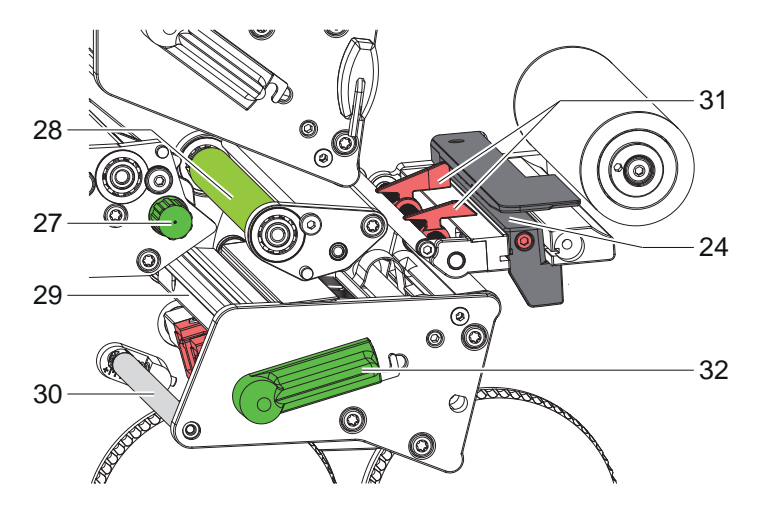

38

<span id="page-6-0"></span>

Obrázek 4 Tisková mechanika – spodní tiskový modul

- Optická závora etiket
- 27 Knoflík k nastavení vedení
- Tiskový válec dole
- Úhelník s tiskovou hlavou dole
- Vratný systém barvicí pásky dole
- 31 Vedení dole
- Páka aretace tiskové hlavy dole

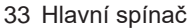

- Síťová přípojka
- Slot pro kartu SD
- 2 USB hostitelská rozhraní pro klávesnici, skener, USB úložiště, USB Wi-Fi adaptér nebo externí ovládací panel
- 37 Rozhraní vysokorychlostní jednotky USB
- Ethernet 10/100 Base-T
- Rozhraní RS-232
- USB hostitelská rozhraní pro servisní kód, USB úložiště nebo USB Wi-Fi adaptér

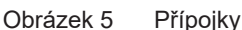

### <span id="page-7-0"></span>**8 2 [Instalace](#page-5-1) 8**

## **2.2 Vybalení a umístění přístroje**

- $\blacktriangleright$  Vyiměte tiskárnu z krabice.
- ▶ Zkontrolujte, zda nedošlo k poškození tiskárny etiket během přepravy.
- **>** Postavte tiskárnu na rovnou podložku.
- $\triangleright$  Odstraňte pěnové transportní pojistky z oblasti tiskové hlavy.
- ▶ Po doručení zkontrolujte úplnost dodávky.

Obsah dodávky:

- Tiskárna etiket
- Přívodní kabel
- Kabel USB
- Návod k obsluze

### **i Upozornění!**

**Originální obal uschovejte pro případnou přepravu.**

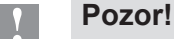

**Poškození přístroje a potiskovaných materiálů vlhkostí a mokrem.**  $\blacktriangleright$  Instalujte tiskárnu etiket pouze na suchých místech chráněných před odstřikující vodou.

### **2.3 Připojení přístroje**

Sériově dodávané rozhraní a přípojky jsou zobrazeny na [Obrázek 5](#page-6-0).

### **2.3.1 Připojení k elektrické síti**

Tiskárna je vybavena širokopásmovým síťovým zdrojem. Provoz se síťovým napětím 230 V~/50 Hz nebo 115 V~/60 Hz je možný bez zásahu do přístroje.

- 1. Zkontrolujte, zda je přístroj vypnutý.
- 2. Zapojte přívodní kabel do zdířky síťové přípojky (34).
- 3. Zapojte zástrčku síťového kabelu do uzemněné zásuvky.

### **2.3.2 Připojení k počítači nebo počítačové síti**

# **! Pozor!**

**Nebezpečí ztráty materiálu!**

Rozhraní RS232 není vhodné pro přenos rychle se měnících dat  $\triangleright$  [5.6 na straně 18](#page-17-1).

**Pro režim tisku použijte rozhraní USB nebo Ethernet.** 

**! Pozor! Nedostatečné nebo neprovedené uzemnění může způsobit poruchy provozu. Pamatujte, že všechny počítače připojené k transferové tiskárně a spojovací kabely musejí být uzemněné.**

▶ Spojte transferovou tiskárnu s počítačem nebo sítí pomocí vhodného kabelu.

Podrobné informace o konfiguraci jednotlivých rozhraní viz  $\triangleright$  Návod k provedení konfigurace.

### **2.4 Zapnutí přístroje**

Jakmile jsou připojeny všechny přípojky:

▶ Zapněte tiskárnu hlavním spínačem (34). Tiskárna provede systémový test a následně zobrazí na displeji (2) *Připravený*.

### <span id="page-8-0"></span>**3 Dotykový displej 9**

<span id="page-8-1"></span>Pomocí dotykového displeje může uživatel ovládat provoz tiskárny, například:

- zrušení tiskových úloh, pokračování nebo ukončení,
- Nastavení parametrů tisku, např. teploty tiskové hlavy, rychlosti tisku, konfigurace rozhraní, jazyka a času (▷ Návod k provedení konfigurace),
- Ovládání režimu stand-alone pomocí paměťového média ( $\triangleright$  Návod k provedení konfigurace),
- Provedení updatu firmwaru ( $\triangleright$  Návod k provedení konfigurace).

Více funkcí a nastavení je možné ovládat také pomocí vlastních příkazů tiskárny se softwarovými aplikacemi nebo přímým programováním na počítači. Podrobnosti  $\triangleright$  Návod k programování.

Nastavení provedená na dotykovém displeji slouží k základnímu nastavení tiskárny etiket.

**i Upozornění! Je výhodné provést úpravy podle nejrůznějších požadavků tisku v rámci softwaru.**

### **3.1 Výchozí obrazovka**

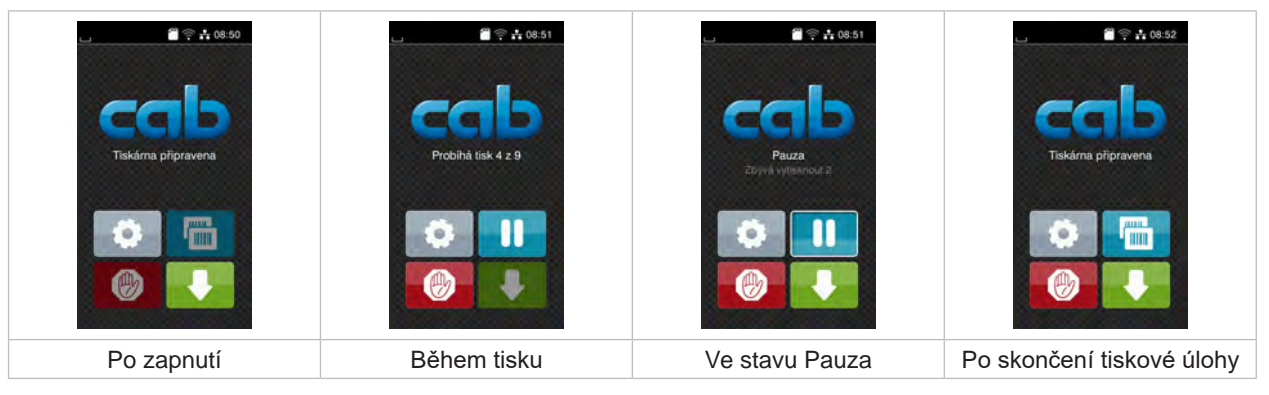

Obrázek 6 Výchozí obrazovka

Dotykový displej se ovládá prstem:

- Nabídku otevřete nebo bod nabídky zvolíte krátkým klepnutím na příslušný symbol.
- Pokud chcete procházet seznamy, táhněte prstem nahoru nebo dolů po displeji.

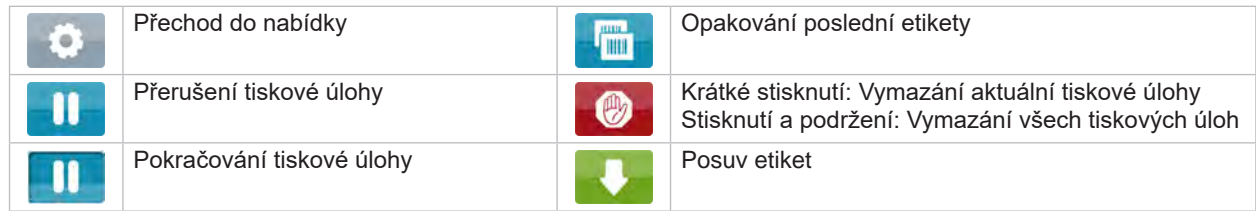

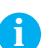

Tabulka 1 Tlačítka na výchozí obrazovce

**i Upozornění! Neaktivní tlačítka jsou tmavá.**

## **10 3 [Dotykový displej](#page-8-1) 10**

U některých konfigurací softwaru a hardwaru se na výchozí obrazovce zobrazí dodatečné symboly:

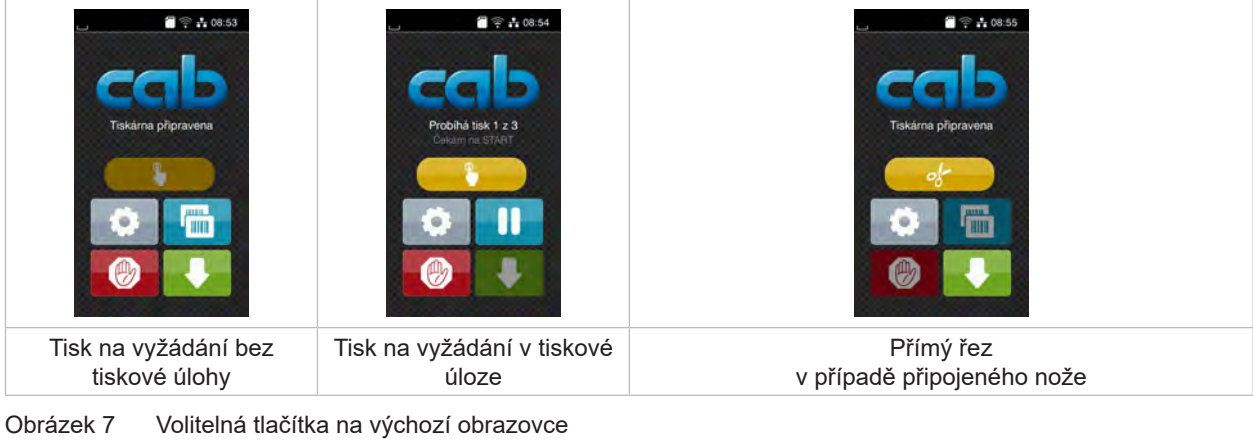

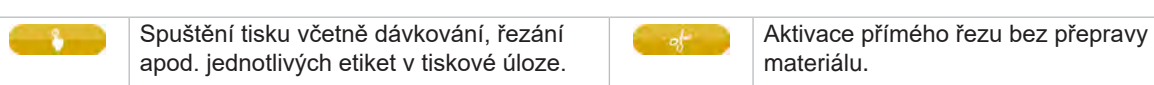

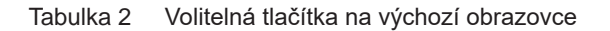

V záhlaví jsou v závislosti na konfiguraci uvedené různé informace ve formě widgetů:

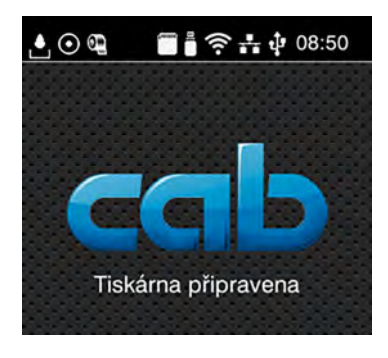

Obrázek 8 Widgety v záhlaví

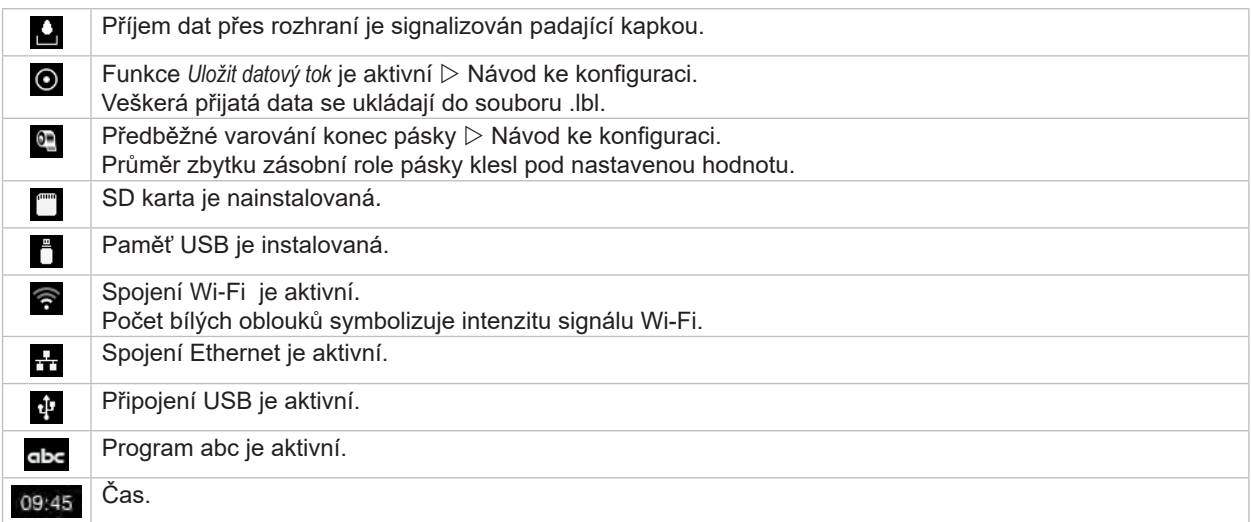

## <span id="page-10-0"></span>**3 [Dotykový displej](#page-8-1) 11**

### **3.2 Procházení nabídky**

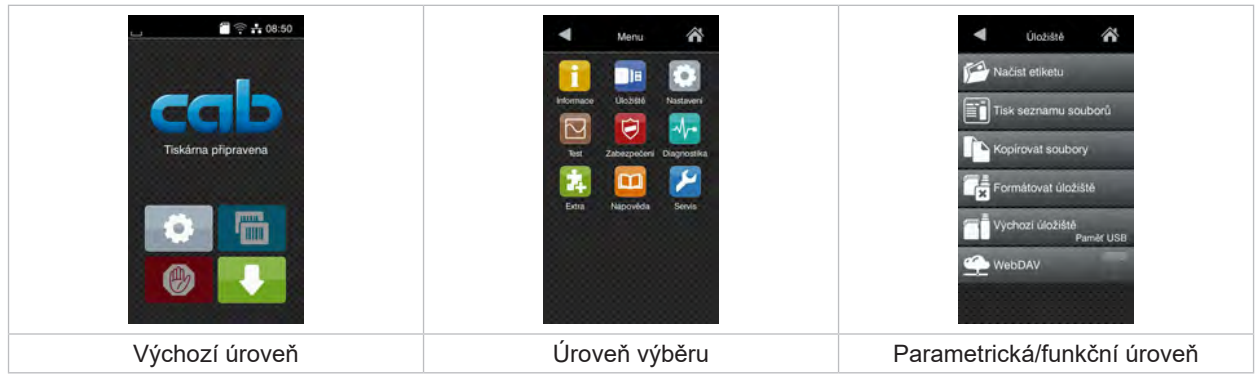

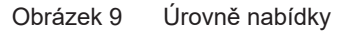

- X Pokud chcete přejít do nabídky ve výchozí úrovni, stiskněte .
- ▶ Zvolte téma v úrovni výběru. Různá témata obsahují podstruktury s různými úrovněmi výběru. Pomocí tlačítka se vrátíte do nadřízené úrovně, tlačítkem se vrátíte do výchozí úrovně.
	- X Pokračujte ve výběru, až se dostanete do parametrické/funkční úrovně.
	- ▶ Zvolte funkci. Tiskárna provede funkci, příp. předtím zobrazí přípravný dialog. – nebo –

Zvolte parametr. Možnosti nastavení závisí na typu parametru.

| ⋒<br>Wi-Fi<br><b>TO</b> Wi-Fi<br><b>arovozu</b><br>Připojení k sit<br>((a) Pristupový bod<br>cab-gast<br><b>SO DHOP</b><br><u>ବ୍ୟ</u><br>10.20.2.42<br>Maska site<br>255.255.255.0<br><b>Extend</b> | Probíhá tisk<br>Rychlost tisku<br>30 mm/s<br>40 mm/s<br>$50$ mm/s<br>75 mm/s<br>100 mm/s<br>125 mm/s<br>150 mm/s<br>175 mm/s<br>200 mm/s.<br>ᄊ | Probíhá tisk<br>Korekce teploty hlavy<br><b>Rychlost IIsku</b><br>100 mm/s<br>Pozice blavy X<br>0.0-mm<br>Pozice filavy Y<br>0.0 <sub>mm</sub><br>99.9<br>$-99.9$ | Čas<br><b>Datum</b><br>29.02.2024<br>$\left( \frac{1}{2} \right)$ Cas<br>Hodiny<br>$\sim$<br>10<br>Minuty<br>$-1+$<br>56<br>Casové pôsmo |
|----------------------------------------------------------------------------------------------------|----------------------------------------------------------------------------------------------------|----------------------------------------------------------------------------------------------------|----------------------------------------------------------------------------------------------------|
| Logické parametry                                                                                                    | Výběrové parametry                                                                                                    | Číselné parametry                                                                                                    | Datum/čas                                                                                                    |

Obrázek 10 Příklady nastavení parametrů

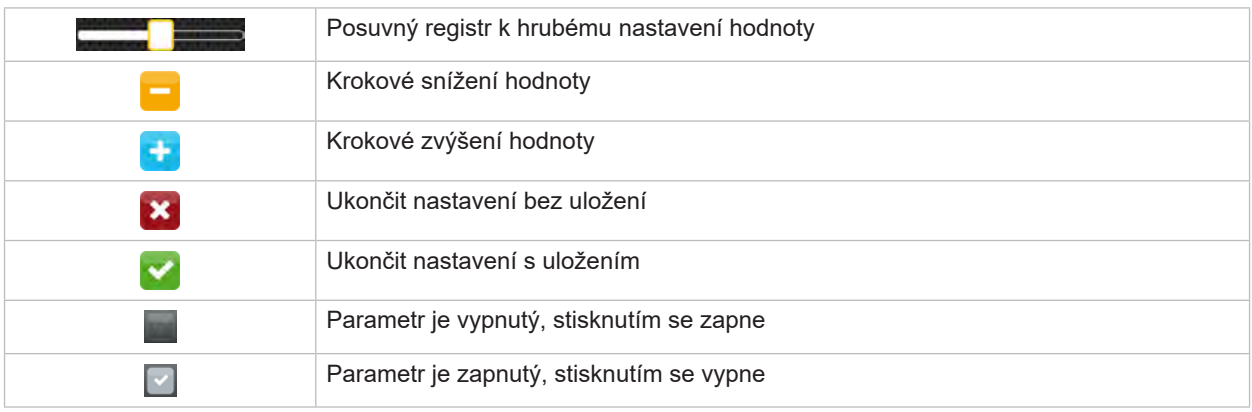

Tabulka 4 Tlačítka

### <span id="page-11-0"></span>**12 4 Vložení materiálu 12**

<span id="page-11-1"></span>**i Upozornění! Pro nastavení a jednoduché montáže použijte dodaný šestihranný klíč, který je v horní části tiskové mechaniky. Další nářadí není pro zde popsané činnosti nutné.**

**4.1 Vložení role s materiálem**

### **4.1.1 Umístění materiálu do držáku role**

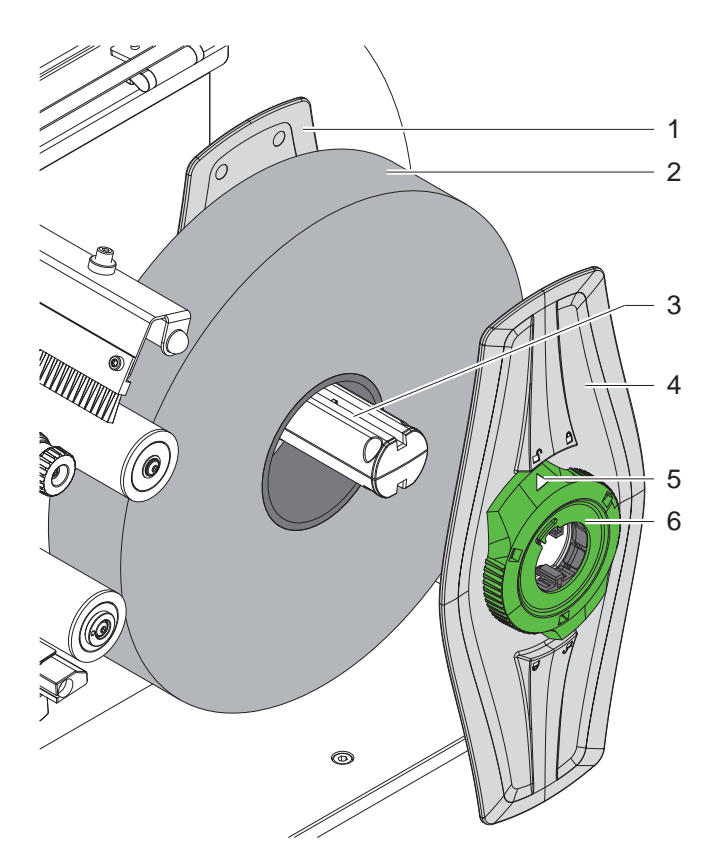

Obrázek 11 Vložení role s materiálem

- 1. Otevřete víko.
- 2. Otočte seřizovací kroužek (6) proti směru hodinových ručiček, aby šipka (5) ukazovala na symbol  $\bigcap^{n}$ a tím se uvolnila okrajová zarážka (4).
- 3. Stáhněte okrajovou zarážku (4) z držáku role (3).
- 4. Roli s materiálem (2) nasuňte na držák role (3).
- 5. Nasaďte okrajovou zarážku (4) na držák role (3) a posuňte ji tak, aby obě okrajové zarážky (1, 4) doléhaly na roli s materiálem (2). Při posouvání musí být cítit znatelný odpor.
- 6. Otočte seřizovací kroužek (6) po směru hodinových ručiček, aby šipka (5) ukazovala na symbol  $\hat{\Box}$  a tím se okrajová zarážka (4) upnula na držák role.

### <span id="page-12-0"></span>**4 [Vložení materiálu](#page-11-1)**

### **4.1.2 Vložení materiálu do tiskové mechaniky**

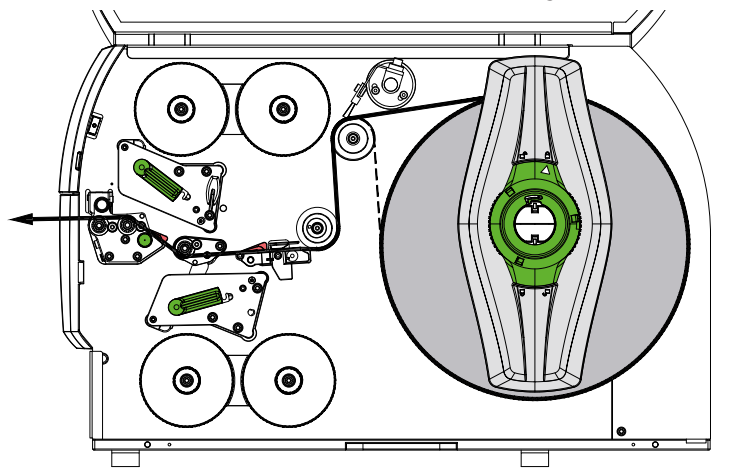

<span id="page-12-1"></span>Obrázek 12 Vedení materiálu

- 1. Odviňte z válce pás materiálu a zaveďte ho do tiskové mechaniky podle [Obrázek 12](#page-12-1).
- 2. Vytáhněte západkový čep (6). Přítlačný systém (1) se sklopí dolů.
- 3. Pro zvednutí obou tiskových hlav otočte páku (10) proti směru hodinových ručiček a páku (11) po směru hodinových ručiček.
- 4. Vychylte kartáč (8) od vratného válečku (9).
- 5. Otáčením knoflíku (7) odsuňte vedení (5) tak daleko od sebe, aby mezi ně zapadl materiál.
- 6. Materiál zaveďte podle [Obrázek 13](#page-12-2) přes obě tiskové jednotky až k tažnému válci (2) a umístěte mezi dvě vedení (5).
- 7. \* Zařízení s nožem: Knoflík (3) posuňte na stranu a modul nože (4) vychylte z tiskárny, protáhněte materiál mezi čepelemi nože a nůž přiklopte.
- 8. Otáčením knoflíku (7) přisuňte vedení těsně k okrajům materiálu.
- 9. Materiál upněte zajištěním horní tiskové hlavy.
- 10. Vytáhněte západkový čep (6). Přítlačný systém (1) zatlačte dolů a znovu zajistěte západkovým čepem.
- 11. Roli s materiálem otočte proti směru transportu materiálu a tím materiál napněte.
- 12. Zajistěte spodní tiskovou hlavu.
- 13. Přiklopte kartáč (8) k vratnému válečku (9).

### **! Pozor!**

X **Při jednostranném tisku ( [5.4 na straně 17\)](#page-16-1) spodní tiskovou hlavu nezajišťujte.**

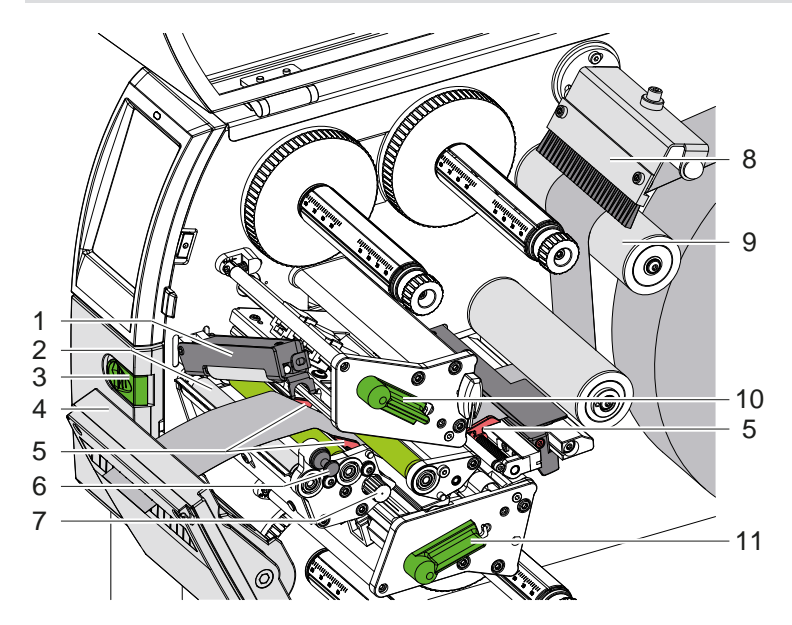

<span id="page-12-2"></span>Obrázek 13 Vložení materiálu do tiskové mechaniky

### <span id="page-13-0"></span>**14 4 [Vložení materiálu](#page-11-1) 14**

### **4.1.3 Nastavení optické závory pro etikety**

<span id="page-13-1"></span>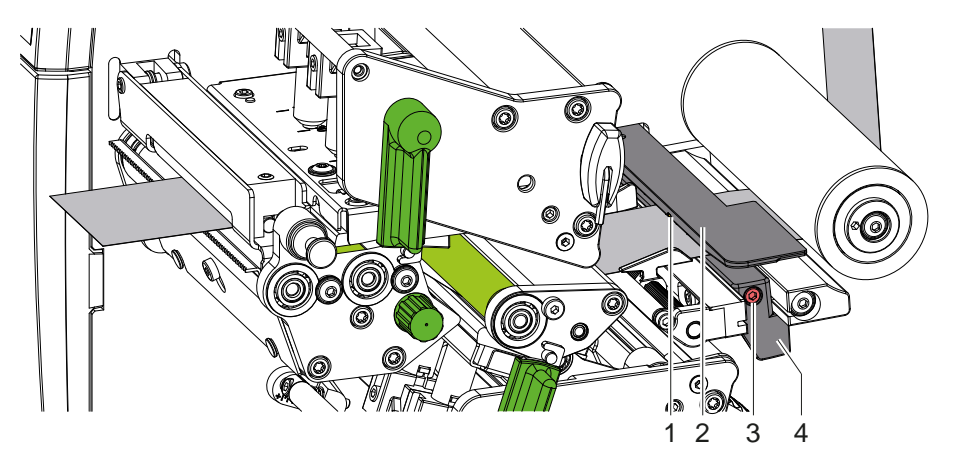

Obrázek 14 Nastavení optické závory pro etikety

Optická závora pro etikety (2) je z výroby vyrovnána na střed materiálu a lze ji, např. při použití materiálu s reflexními značkami nebo v případě výseků, posouvat příčně vzhledem ke směru průchodu. Pokud je tiskárna zapnutá, svítí na pozici snímače žlutá LED dioda.

- Uvolněte šroub (3).
- X Rukojetí (4) nastavte polohu optické závory pro etikety tak, aby snímač (1) dokázal zachytit mezeru mezi etiketami, reflexní značku nebo výsek.

V případě, že etikety nejsou obdélníkového tvaru:

- ▶ Rukojetí (4) nasměrujte optickou závoru pro etikety na první okraj etikety ve směru průchodu papíru.
- <span id="page-13-2"></span> $\blacktriangleright$  Utáhněte šroub (3).

### **4.1.4 Nastavení přítlaku hlavy**

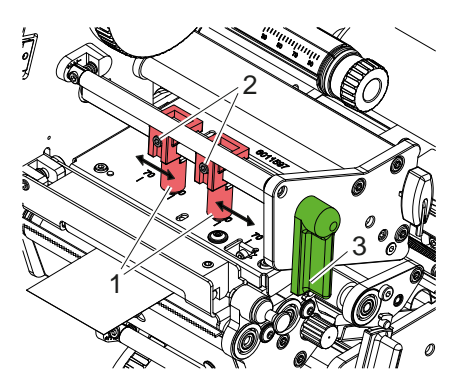

Obrázek 15 Nastavení systému přítlaku hlavy nahoře

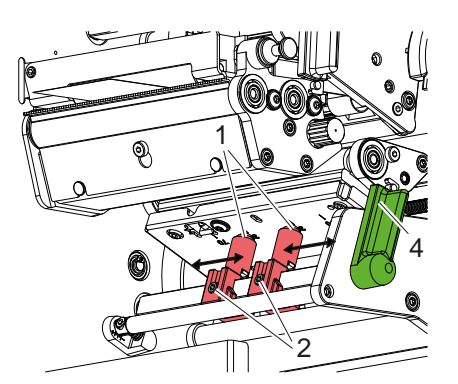

Obrázek 16 Nastavení systému přítlaku hlavy dole

Tiskové hlavy se přitlačí dvěma zdvihátky (1), která jsou v základní poloze nastavená uprostřed úhelníku. Toto nastavení může zůstat zachováno pro většinu aplikací.

Pokud v případě použití velmi širokých materiálů dojde k zesvětlení potisku v okrajových částech na boku, mohou být chybně nastavená zdvihátka:

- 1. Pro zajištění tiskových hlav otočte páku (3) ve směru hodinových ručiček, resp. páku (4) proti směru hodinových ručiček.
- 2. Šestihranným klíčem povolte závitové kolíky (2) na zdvihátkách (1).
- 3. Podle potřeby přesuňte zdvihátka symetricky až na maximální hodnotu stupnice 70.
- 4. Utáhněte závitové kolíky (2).

### <span id="page-14-0"></span>**4 [Vložení materiálu](#page-11-1) 15**

### **4.2 Vložení barvicí pásky**

**i Upozornění! V případě přímého termotisku nevkládejte barvicí pásku a příp. vloženou barvicí pásku odstraňte.**

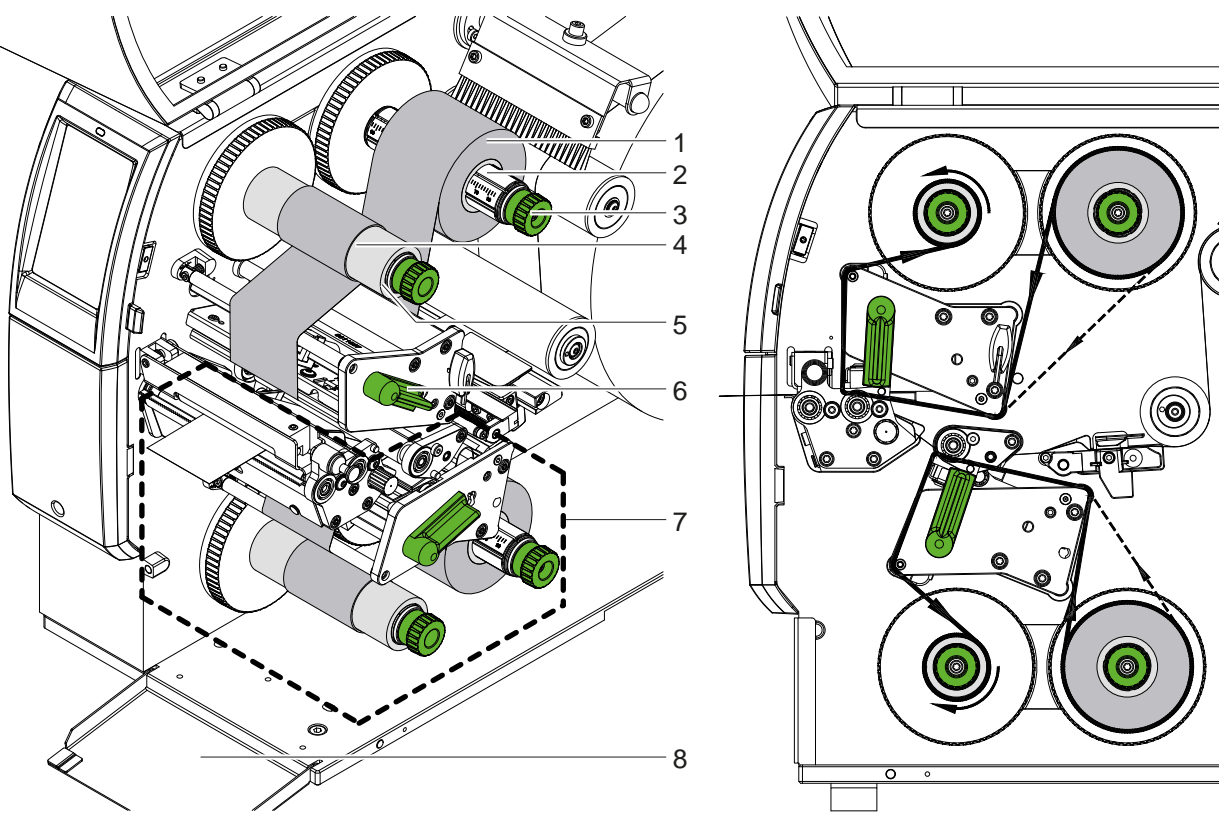

Obrázek 17 Vložení barvicí pásky Obrázek 18 Posuv barvicí pásky

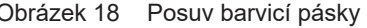

- 1. Před vložením barvicí pásky vyčistěte tiskové hlavy ( $\triangleright$  [6.3 na straně 20](#page-19-1)).
- 2. Pro zvednutí horní tiskové hlavy otočte páku (6) proti směru hodinových ručiček.
- 3. Nasuňte roli barvicí pásky (1) na odvíječku (2) tak, aby vrstva barvy byla při odvíjení fólie dole.
- 4. Umístěte roli barvicí pásky (1) na odvíječce tak, aby oba konce role byly na stejných hodnotách stupnice.
- 5. Roli barvicí pásky (1) pevně přidržte a otáčejte otočným knoflíkem (3) na odvíječce proti směru hodinových ručiček, dokud se role nezafixuje.

#### **i Upozornění!**

#### **Pro navíjení barvicí pásky použijte jádro se šířkou ležící mezi šířkou pásky a 115 mm.**

- 6. Na navíječku barvicí pásky (5) nasaďte vhodné jádro (4) a umístěte je a upevněte stejným způsobem jako roli s páskou.
- 7. Barvicí pásku veďte tiskovou mechanikou podle obrázku 19. Souvislá čára platí pro pásky s nanášecí stranou navinutou na vnitřní straně, přerušovaná čára platí pro pásky s nanášecí stranou navinutou na vnější straně.
- 8. Upevněte začátek barvicí pásky lepicí páskou na střed k jádru barvicí pásky (4). Respektujte směr otáčení navíječky barvicí pásky proti směru hodinových ručiček.
- 9. Pro vyhlazení chodu barvicí pásky otáčejte navíječkou barvicí pásky (5) proti směru hodinových ručiček.
- 10. Pro zajištění tiskové hlavy otočte páku (6) ve směru hodinových ručiček.
- 11. Otevřete klapku (8) a barvicí pásku vložte analogickým způsobem do spodní tiskové jednotky (7). Údaje týkající se směru zde platí s výjimkou směru otáčení otočných knoflíků v opačném směru k horní tiskové jednotce.

**i Upozornění! Při jednostranném tisku ( [5.4 na straně 17](#page-16-1)) se do spodní tiskové jednotky nemusí vkládat žádná tisková páska.**

### <span id="page-15-0"></span>**16 16 4 [Vložení materiálu](#page-11-1)**

### **4.3 Nastavení průchodu barvicí pásky**

<span id="page-15-1"></span>Záhyby na barvicí pásce mohou způsobit chyby potisku. Abyste zabránili vzniku záhybů, můžete seřídit vratné osy barvicí pásky.

**i Upozornění!**

**Seřízení nejlépe provedete během tisku.**

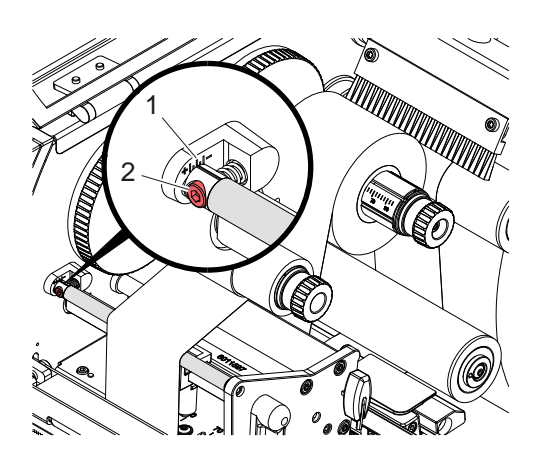

Obrázek 19 Nastavení průchodu barvicí pásky nahoře Obrázek 20 Nastavení průchodu barvicí pásky dole

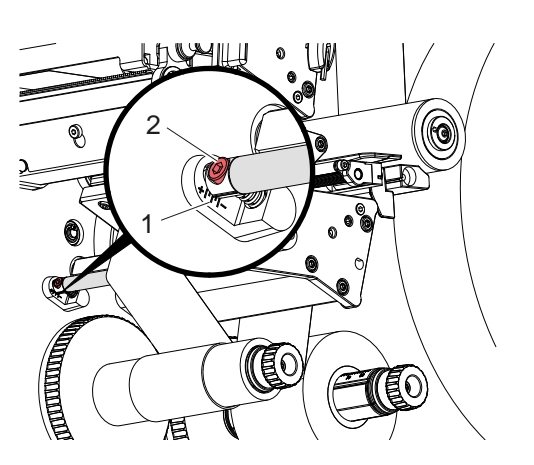

- 1. Zjistěte stávající nastavení na stupnici (1) a příp. si je zaznamenejte.
- 2. Otáčejte šroubem (2) pomocí šestihranného klíče a sledujte chování fólie. Ve směru + napínáte vnitřní okraj barvicí pásky, ve směru - vnější okraj.

### <span id="page-16-0"></span>**5 Tisk 17**

### **5.1 Upozornění k ochraně tiskových hlav**

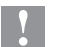

### **! Pozor!**

<span id="page-16-2"></span>**Poškození tiskových hlav nesprávnou manipulací!**

- X **Nedotýkejte se topných prvků tiskových hlav prsty nebo ostrými předměty.**
- X **Dávejte pozor, aby na materiálu nebyly žádné nečistoty.**
- Pamatujte, že povrch materiálu musí být hladký. Hrubé materiály mají podobné účinky jako smirkový **papír a snižují životnost tiskových hlav.**
- X **Tiskněte s co nejmenší možnou teplotou tiskové hlavy.**

Tiskárna je připravena k provozu, když jsou připojeny všechny přípojky a vložen materiál a příp. barvicí páska.

### **5.2 Návrh vzhledu potisku pro oboustranný tisk**

- X Definujte dvojitou šířku materiálu jako šířku etikety.
- $\triangleright$  Informace pro jednu potiskovanou stranu umístěte u souřadnic x mezi 0 a šířkou materiálu.
- **Informace pro druhou potiskovanou stranu uspořádejte u souřadnic x mezi jednoduchou a dvojitou šířkou** materiálu.

### **5.3 Stejný potisk na obou stranách**

- ▶ Definujte jednoduchou šířku materiálu jako šířku etikety.
- Umístěte informace.
- X V ovladači tiskárny v položce **Obecné > Nastavení > Nastavení strany >** aktivujte nastavení **"Horní strana stejná jako spodní"**. nebo
- ▶ V programu cablabel S3 v položce **Configuration > Machine > X-Series** aktivujte nastavení "Lower side same **as upper side"** . nebo
- ▶ V přímém programování vložte příkaz **O B** ▷ Návod k programování.

### **5.4 Jednostranný tisk**

<span id="page-16-1"></span>Spodní hlavu lze v případě potřeby odpojit. To umožní zpracování etiket podobným způsobem jako u jednostranných tiskáren.

- X Zapněte parametr *Nastavení > Tisk > Deaktivovat spodní hlavu*.
- $\triangleright$  Otevřete spodní tiskovou hlavu.
- ▶ Vyjměte barvicí pásku ze spodní tiskové jednotky.
- $\blacktriangleright$  Tiskovou úlohu odešlete s jednoduchou šířkou materiálu.

## **5.5 Šetřič barvicí pásky**

V delších oblastech, ve kterých nejsou tisknuty žádné informace, je ve spodním tiskovém modulu během posuvu etiket tisková hlava zvednuta a transport pásky je zastaven. Díky tomu dosáhnete úspory ve spotřebě barvicí pásky. Minimální délka nepotiskovaného prostoru pro funkci šetřiče pásky je stanovena ve firmwaru a závisí na rychlosti tisku.

Aktivace automatického systému šetřiče pásky může být provedena trvale v konfiguraci tiskárny ( $\triangleright$  návod k provedení konfigurace) nebo v závislosti na konkrétním tisku pomocí programování ( $\triangleright$  návod k programování).

### <span id="page-17-0"></span>**18 5 [Tisk](#page-16-2) 18**

### **5.6 Zabránění ztrátám materiálu**

### **! Pozor!**

#### <span id="page-17-1"></span>**Ztráta materiálu!**

**Tisková informace pro jednu část se nachází na dvou – z hlediska směru transportu materiálu – různých místech a nanáší se na materiál v různých časech.** 

**Při každém přerušení nepřetržitého tisku dojde k následujícímu chování:**

- **• Materiál potištěný na spodní straně se posune k horní tiskové hlavě k dokončení tisku, aniž by na spodní straně byl již potištěn následující materiál.**
- **• Zpětný transport materiálu k dolní tiskové hlavě není povolen z důvodů spolehlivého vedení materiálu.**
- **• V pruzích materiálu vzniknou nepotištěné, a tudíž nepoužitelné oblasti.**
- **• Při práci s nožem činí ztráta materiálu nejméně 110 mm pro nekonečný materiál. Při použití strukturovaných materiálů, u kterých musí být potisk synchronizován s transportem materiálu, může ztráta dosáhnout délky více než 300 mm.**

**Aby byly ztráty materiálu nízké, musí se minimalizovat počet přerušení nepřetržitého tisku:**

- X **Přerušujte tiskové úlohy pouze v nezbytných případech.**
- X **Vyhněte se úlohám s malým počtem tiskových částí, zejména úlohám s jednou částí.**
- ▶ Zabraňte předvídatelným chybovým situacím ▷ [5.7 na straně 19.](#page-18-1)
- **V chybových situacích jsou ztráty materiálu mimořádně velké, protože obvykle musí být vyhozen i již potištěný materiál.**

#### **Optimalizace tisku**

K minimalizaci ztrát materiálu lze aktivovat parametr *Nastavení > Tisk > Optimalizace dvojitého tisku*.

V tomto případě nebude tisková úloha okamžitě zpracována až do konce. Tiskárna zastaví materiál na pozici, na které je možné tisknout následující úlohu bez prázdných etiket a vyčká na nová tisková data. Po příjmu nových dat se nejdříve automaticky zkompletuje dříve nedokončená tisková úloha a spustí se nová úloha bez mezitím ležící prázdné etikety.

Pokud nejsou očekávána žádná další tisková data, lze úlohu dokončit pomocí *Zkompletovat úlohu*.

#### **Optimalizace přenosu dat**

Pokud po sobě jdoucí části obsahují různé informace, musí být v paměti ukončena vnitřní struktura obrazu dříve, než je ukončen potisk první části dolní tiskovou hlavou!

V opačném případě se první část posune k potisku na horní tiskové hlavě, aniž by další část byla potištěna ze spodní strany. Tisk druhé části začne teprve tehdy, pokud byla první část kompletně dokončena.

Proto je nutné omezit na minimum data přenášená pro různé části, tzn. zabránit přenosu celých popisů etiket pro každou etiketu a přenášet pouze měnící se obsahy:

**i Upozornění!**

**V ovladači tiskárny je k tomuto účelu trvale zapnutý parametr "Optimalizace softwaru". V programu cablabel S3 proběhne optimalizace dat automaticky.**

X V přímém programování použijte příkaz Replace **R** k výměně obsahů. Návod k programování

# **! Pozor! Ztráta materiálu!**

**Rozhraní RS232 je příliš pomalé pro rychlou výměnu datových obsahů.**

**Pro režim tisku použijte rozhraní USB nebo Ethernet.** 

### <span id="page-18-0"></span>**5 [Tisk](#page-16-2) 19**

## **5.7 Zabránění ztrátám dat**

# **! Pozor!**

### <span id="page-18-1"></span>**Ztráta dat!**

**Pokud se vyskytnou odstranitelné chyby, nebudou opakovány části, které byly před vznikem chyby dokončeny dolní tiskovou hlavou, ale nebyly dokončeny horní tiskovou hlavou. Data těchto ořezů už nejsou pro tiskárnu k dispozici.**

- X **Zabraňte předvídatelným chybovým situacím.**
- X **K zabránění chyb** *Konec papíru* **nebo** *Konec barvící pásky* **přepněte tiskárnu před koncem materiálu do stavu Pauza. Tisková úloha bude po vložení nového materiálu po zrušení stavu Pauza pokračovat. Nedojde tak ke ztrátám dat.**

### **Pauza při předběžném varování ohledně pásky**

Díky integrovanému předběžnému varování ohledně pásky můžete systematicky zabránit výskytu chyby "Konec barvící pásky":

- X Parametr *Nastavení > Barvicí páska > Doba varování* nastavte na *Zapnuto*.
- X Průměr zbytku zásobní role nastavte v parametru *Nastavení > Barvicí páska > Výstraha zásoba b.pásky* na např. *35 mm*.

Při poklesu průměru zbytku zásobní role pod nastavenou hodnotu se tiskárna automaticky přepne do stavu *Pauza*.

# **5.8 Řezání a perforování**

### **pouze u zařízení s nožem**

- X V softwaru aktivujte příkazy pro perforování nebo odříznutí materiálu. V přímém programování to provedete pomocí následujících příkazů:
	- **C p** Příkaz k perforování

**C** Příkaz pro odříznutí

Oba příkazy lze kombinovat, příkaz C p má však menší prioritu  $\triangleright$  Návod k programování.

- X Při pořadí příkazů:
	- C 3
	- C<sub>p</sub>

se dvakrát perforuje a následně odřízne.

 $\triangleright$  Konfigurace parametrů řezání  $\triangleright$  Návod k montáži CSQ 402 nebo PSQ 403.

**i Upozornění! Nastavení parametrů řezání na tiskárně je možné pouze s nainstalovaným nožem.**

**! Pozor! V jedné řadě etiketovacích softwarových balíčků není příkaz C p implementován. Perforování materiálu zde není možné.**

▶ Upravte stupeň perforace podle materiálu. V přímém programování to provedete příkazem:<br>**O Cn** n...hodnota mezi 0.0 a 10.0 **O Cn** n...hodnota mezi 0.0 a 10.0

### **i Upozornění!**

**Pokud etiketovací software nenabízí nastavení pro úroveň perforace, tzn. příkaz O Cn není implementován, lze úpravu provést v konfiguraci tiskárny.** 

Aby byla v režimu oříznutí zaručena správná délka první části, je nutné provést krok "Řez před tiskovou úlohou":

- ▶ V ovladači tiskárny v položce **Obecné > Nastavení > Možnosti příslušenství > [nůž]** aktivujte nastavení **"Ořezání před tiskem"**. nebo
- ▶ V programu cablabel S3 v položce General > Print Settings > Accessories Options > [Cutter] aktivujte nastavení **Cut before print job"**. nebo
- ▶ V přímém programování zadejte příkaz **C s** ▷ Návod k programování.

## <span id="page-19-0"></span>**20 6 Čištění 20**

### **6.1 Pokyny k čištění**

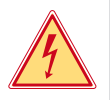

## <span id="page-19-2"></span>**Nebezpečí!**

### **Ohrožení života elektrickým proudem!**

### X **Před prováděním údržby odpojte tiskárnu od elektrické sítě.**

Tiskárna vyžaduje pouze minimální péči.

Důležité je pravidelné čištění termotiskových hlav. Tím je zaručen trvale dobrý potisk a současně tato činnost přispívá k prevenci předčasného opotřebení tiskových hlav.

Jinak je údržba omezena na měsíční čištění přístroje.

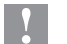

# **! Pozor! Poškození tiskárny hrubými čisticími prostředky! Nepoužívejte k čištění vnějších nebo konstrukčních ploch čisticí písky nebo rozpouštědla.**

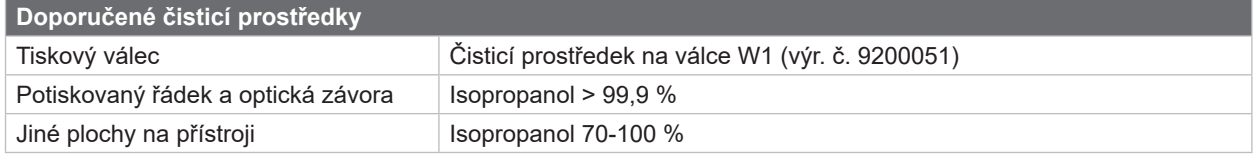

Tabulka 5 Doporučené čisticí prostředky

▶ Prach a zbytky papíru v prostoru tiskárny odstraňte měkkým štětcem nebo vysavačem.

### **6.2 Čištění tiskových válců**

Nečistoty na tiskových válcích mohou způsobit vady tisku a chyby při posuvu materiálu.

- $\blacktriangleright$  Vychylte tiskové hlavy.
- $\triangleright$  Vyiměte z tiskárny materiál a barvicí pásku.
- ▶ Odstraňte usazeniny čisticím prostředkem na válce W1 a měkkou utěrkou.
- $\blacktriangleright$  Pokud jsou válce poškozené, vyměňte je  $\triangleright$  Servisní návod.

### **6.3 Čištění tiskových hlav**

<span id="page-19-1"></span>

Intervaly čištění: Přímý termotisk - při každé výměně role s materiálem

Termotransferový tisk - při každé výměně role barvicí pásky

Během tisku se mohou na tiskových hlavách hromadit nečistoty, které způsobují narušení potisku, např. rozdíly kontrastů nebo svislé pruhy.

## **! Pozor!**

#### **Poškození tiskových hlav!**

**Nepoužívejte k čištění tiskových hlav žádné ostré nebo tvrdé předměty. Nedotýkejte se skleněné ochranné vrstvy tiskových hlav.**

**! Pozor!**

**Nebezpečí úrazu způsobené horkou tiskovou hlavou. Pamatujte, že tiskové hlavy musí před zahájením čištění vychladnout.**

- $\blacktriangleright$  Vychylte tiskové hlavy.
- ▶ Vyjměte z tiskárny materiál a barvicí pásku.
- ▶ Řádek tiskové hlavy vyčistěte vatovým tamponem nebo měkkou utěrkou navlhčenou v isopropanolu > 99,9 %.
- ▶ Tiskové hlavy necheite 2 až 3 minuty oschnout.

### <span id="page-20-0"></span>**6 [Čištění](#page-19-2)**

## **6.4 Čištění optické závory etiket**

# **! Pozor!**

### **Poškození optické závory!**

**Nepoužívejte k čištění tiskových hlav žádné ostré nebo tvrdé předměty nebo rozpouštědla.**

Senzory etiket mohou být znečištěny papírovým prachem. Může tak být negativně ovlivněna detekce začátku etikety nebo tiskových značek.

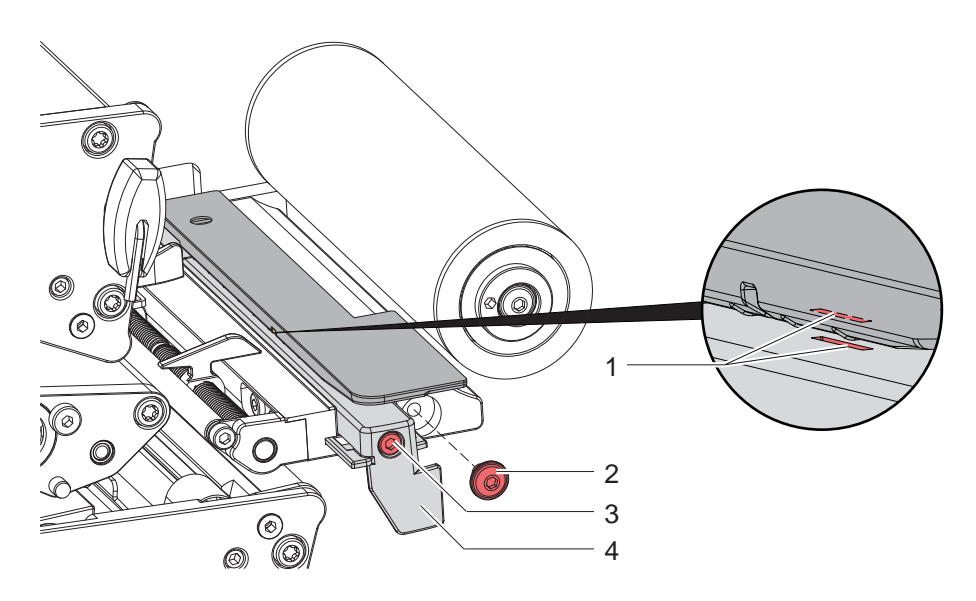

Obrázek 21 Čištění optické závory etiket

- 1. Vyjměte z tiskárny etikety a barvicí pásku.
- 2. Odstraňte šroub (2).
- 3. Uvolněte šroub (3).
- 4. Optickou závoru etikety vytáhněte za rukojeť (4) pomalu směrem ven. Dbejte na to, aby nedošlo k napnutí kabelu optické závory.
- 5. Optickou závoru etikety a snímací drážku (1) vyčistěte štětcem nebo měkkou utěrkou navlhčenou v isopropanolu  $> 99.9$  %.
- 6. Za rukojeť (4) posuňte optickou závoru etikety zpátky a nastavte ( $\triangleright$  [4.1.3 na straně 14](#page-13-1)).
- 7. Vložte šroub (2).
- 8. Znovu vložte etikety a barvicí pásku.

### <span id="page-21-0"></span>**22 7 Odstraňování závad 22**

### **7.1 Indikace chyby**

<span id="page-21-1"></span>Pokud dojde k chybě, na displeji se zobrazí indikace chyby:

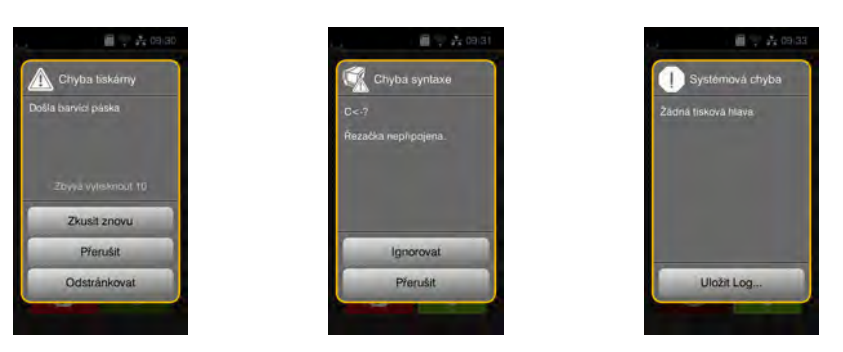

### Obrázek 22 Indikace chyb

Zpracování chyby závisí na typu chyby  $\triangleright$  [7.2 na straně 23](#page-22-1).

Abyste mohli pokračovat v provozu, indikace závady nabídne následující možnosti:

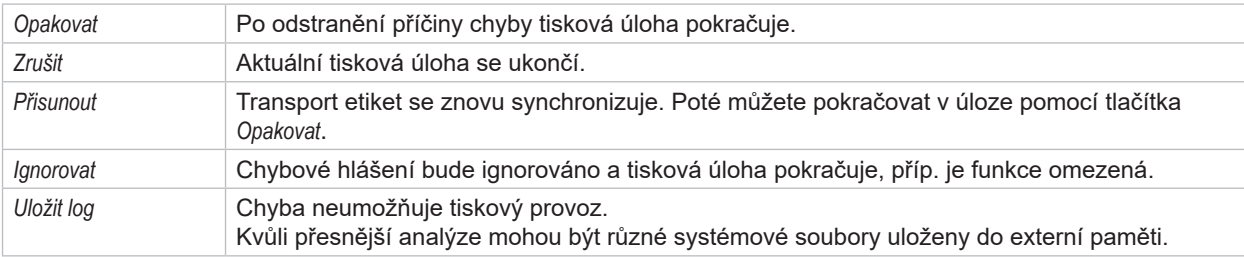

Tabulka 6 Tlačítka v indikaci chyb

## **! Pozor!**

**Části, které byly před vznikem chyby dokončeny dolní tiskovou hlavou, ale nebyly dokončeny horní tiskovou hlavou, nebudou opakovány. Tím se sníží celkový počet částí vyhotovených v tiskové úloze.**

X **Podle potřeby části dotiskněte.**

**Pokud tisková úloha obsahuje počitadla, pokračovala by tisková úloha po stisknutí tlačítka** *Opakovat* **s nesprávnými hodnotami na počitadle.**

- X **Tiskovou úlohu ukončete pomocí** *Zrušit***.**
- X **Spusťte novou tiskovou úlohu s požadovanou hodnotou počitadla.**

# <span id="page-22-0"></span>**7 [Odstraňování závad](#page-21-1) 23**

# **7.2 Chybová hlášení a odstraňování chyb**

<span id="page-22-1"></span>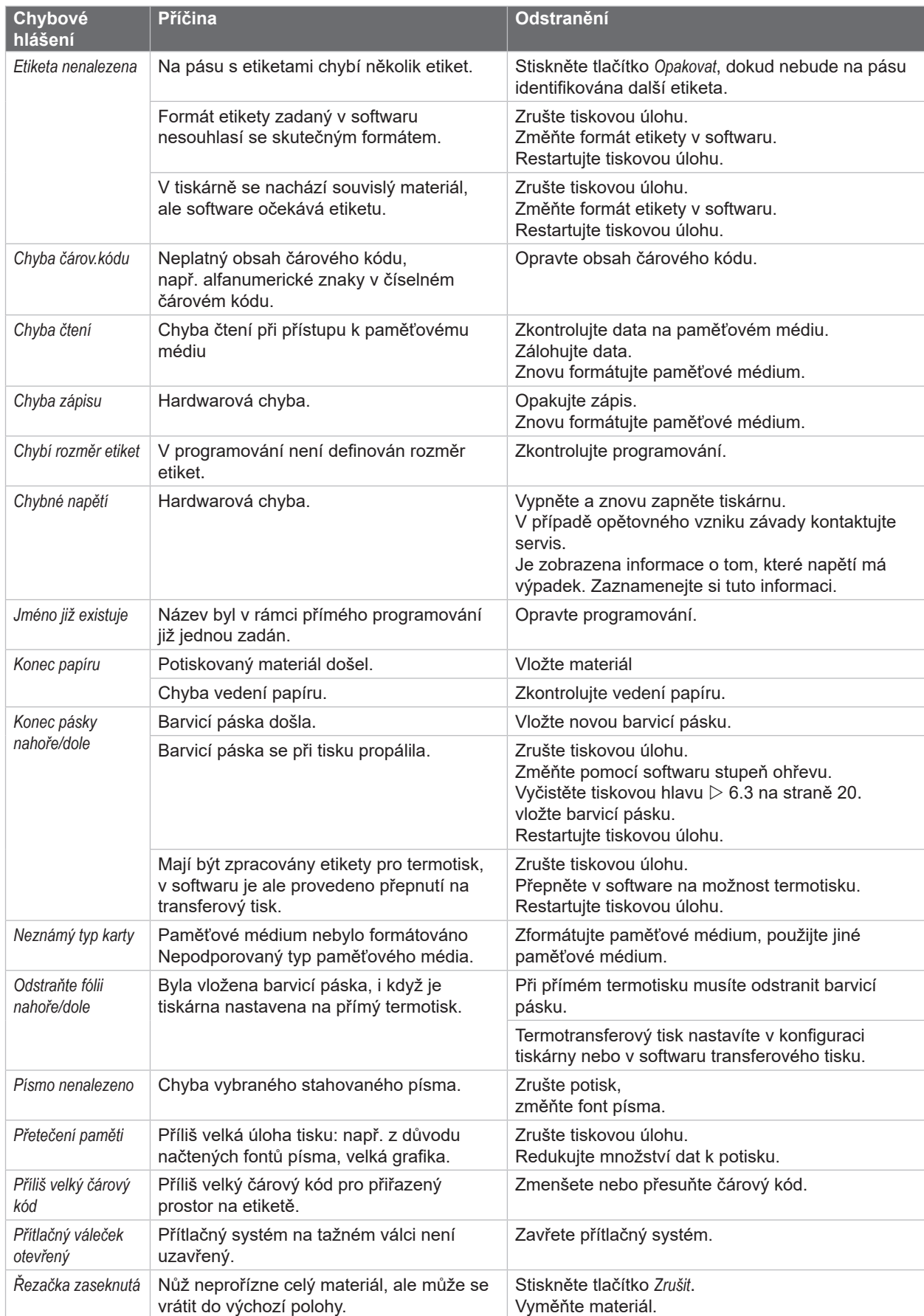

# **24 7 [Odstraňování závad](#page-21-1) 24**

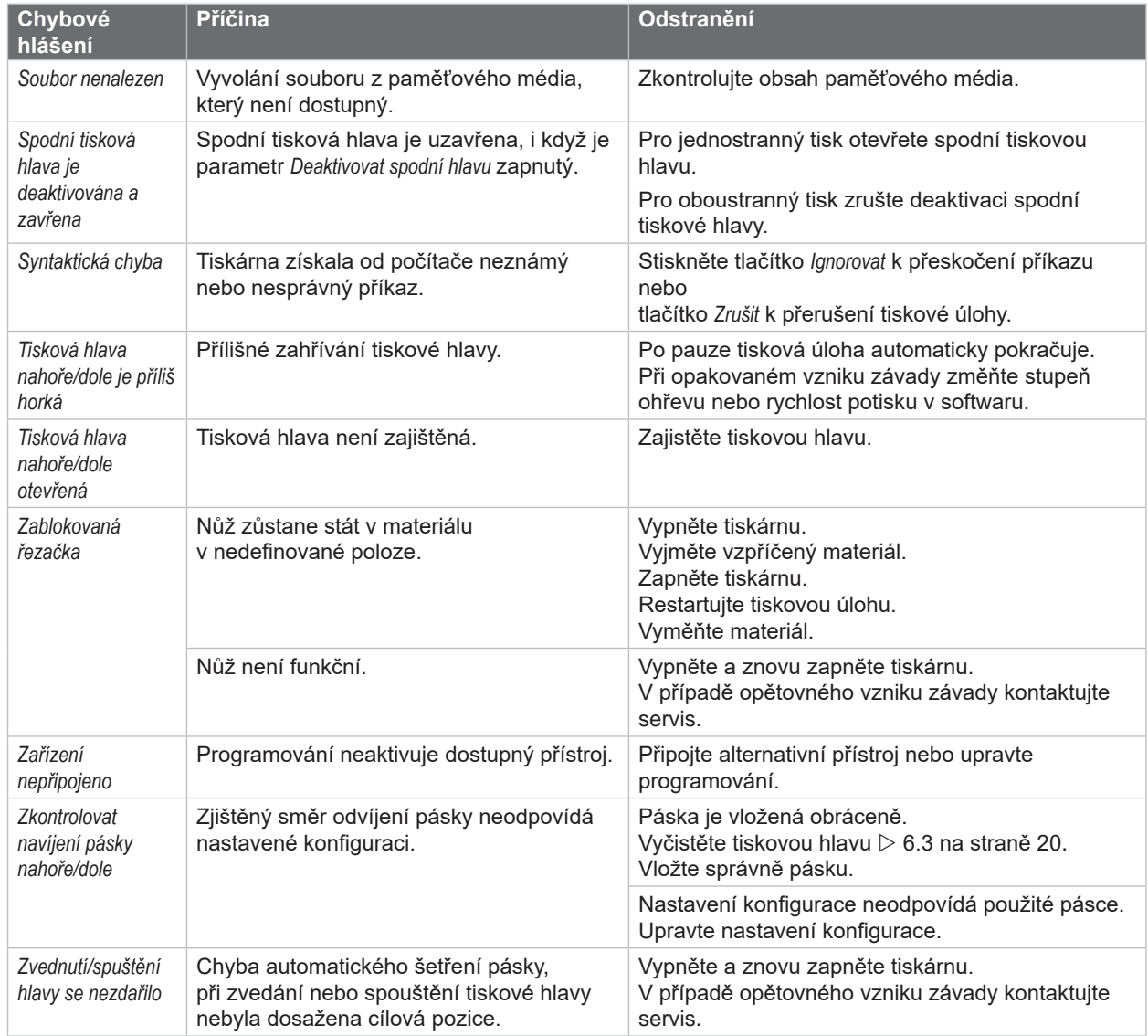

Tabulka 7 Chybová hlášení a odstraňování chyb

# <span id="page-24-0"></span>**7 [Odstraňování závad](#page-21-1)**

# **7.3 Odstraňování problémů**

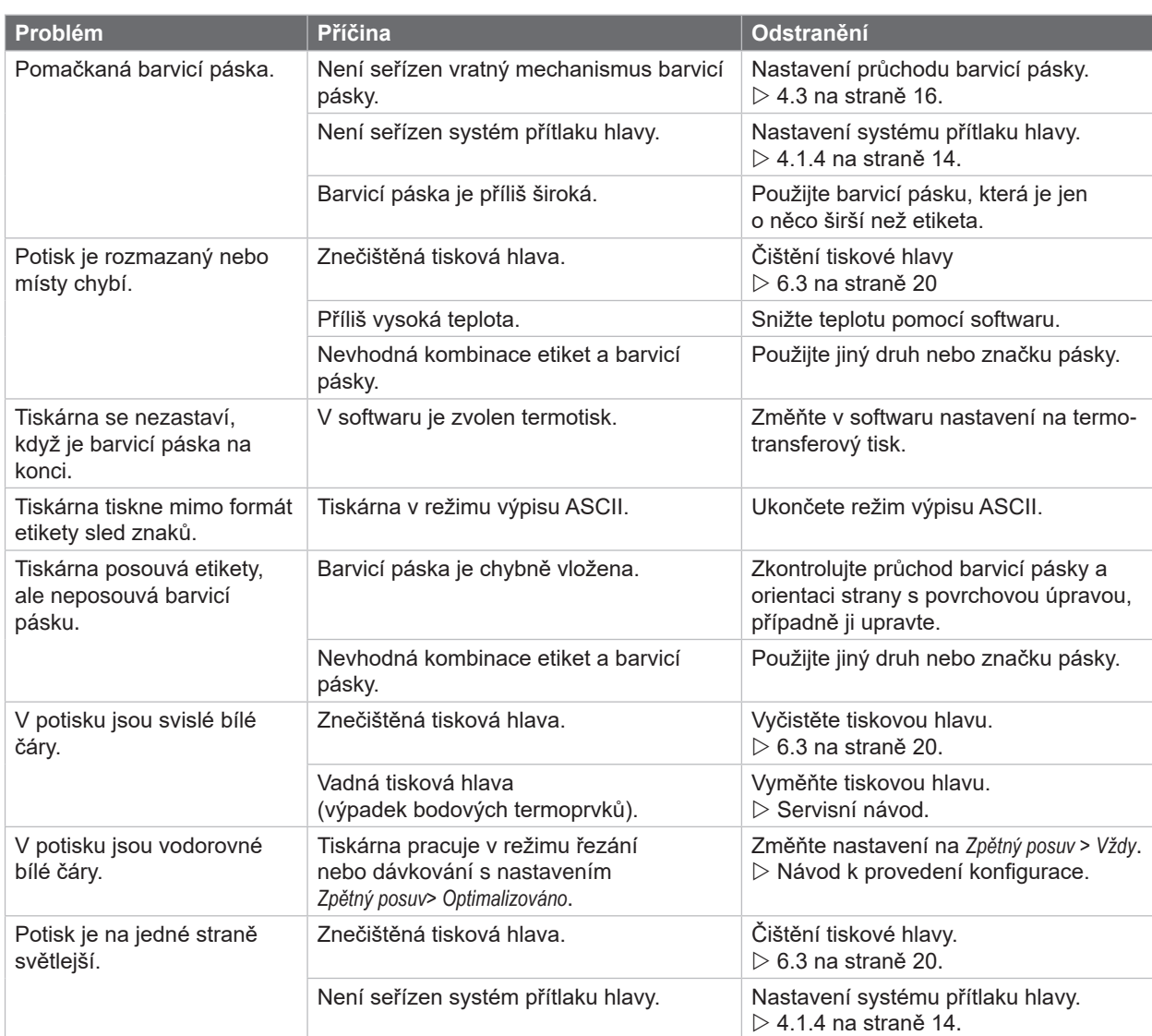

Tabulka 8 Odstraňování problémů

## <span id="page-25-0"></span>**26 8 Materiál 26**

# **8.1 Rozměry materiálu**

<span id="page-25-1"></span>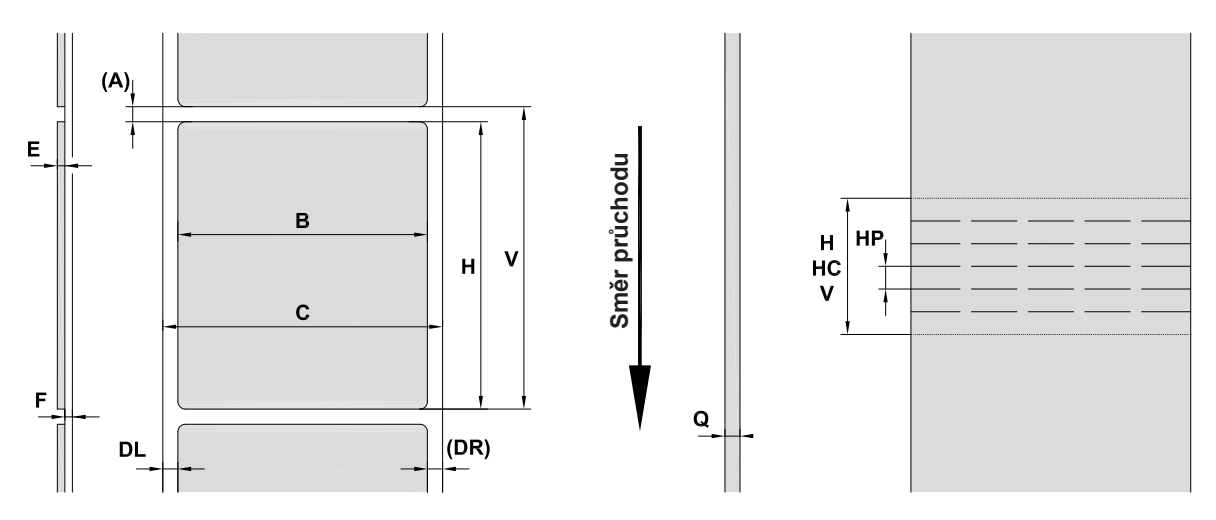

Obrázek 23 Rozměry materiálu

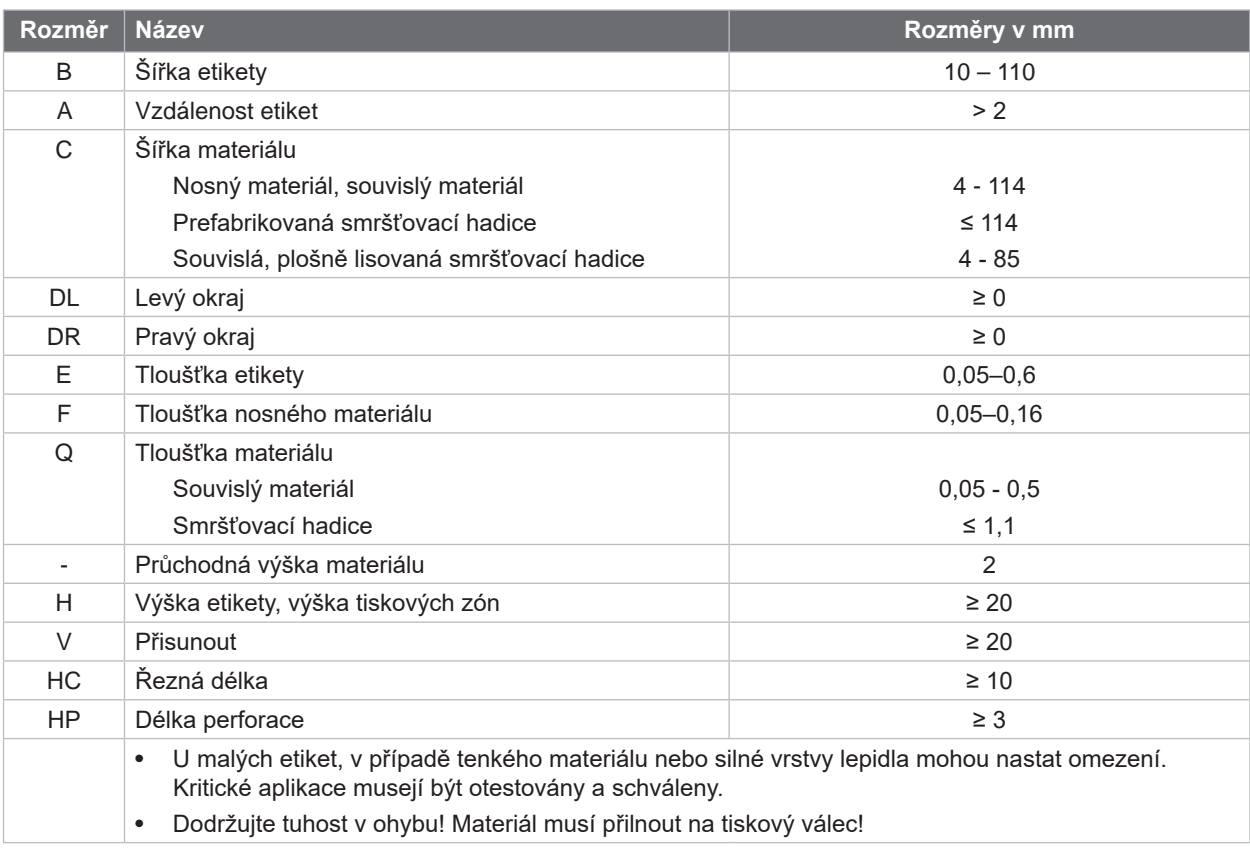

Tabulka 9 Rozměry materiálu

# <span id="page-26-0"></span>**8 [Materiál](#page-25-1)**

# **8.2 Rozměry přístroje**

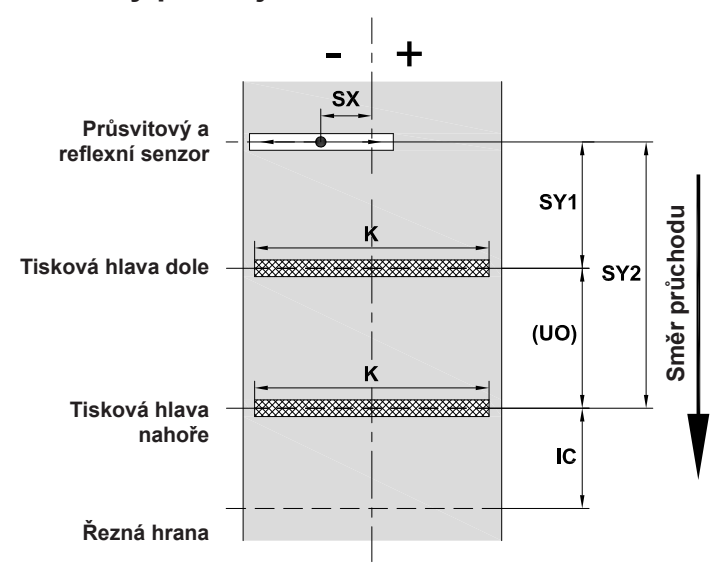

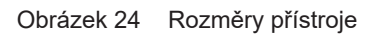

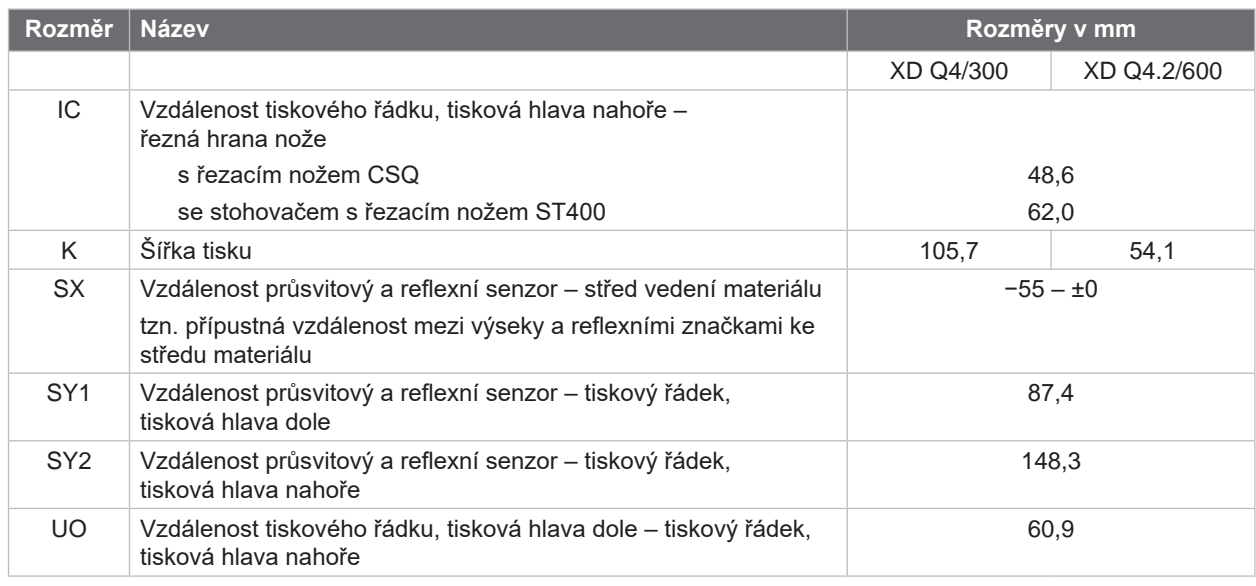

Tabulka 10 Rozměry přístroje

#### <span id="page-27-0"></span>**28 28 8 [Materiál](#page-25-1)**

**8.3 Rozměry pro reflexní značky**

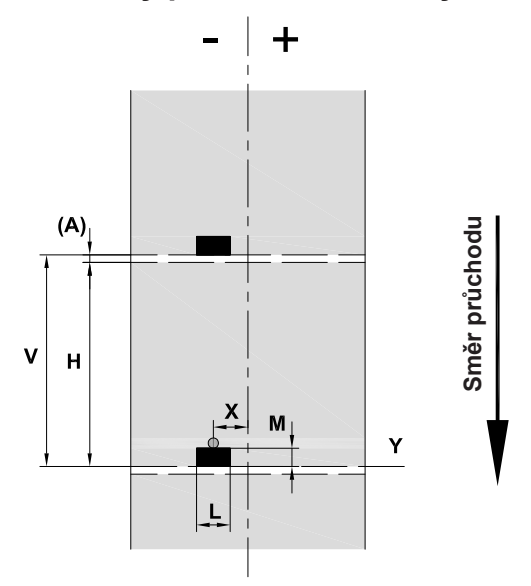

Obrázek 25 Rozměry pro reflexní značky

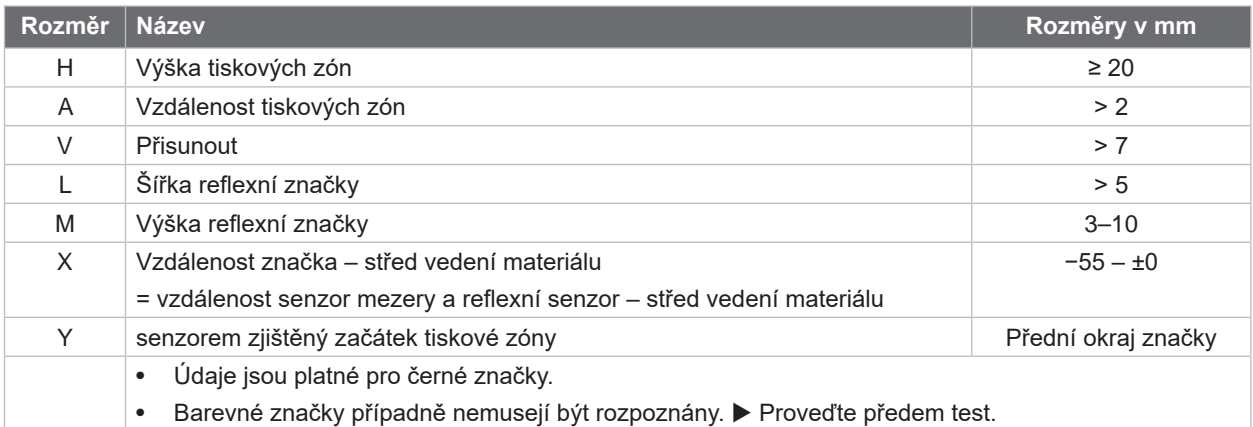

Tabulka 11 Rozměry pro reflexní značky

## <span id="page-28-0"></span>**8 [Materiál](#page-25-1)**

# **8.4 Rozměry pro výseky**

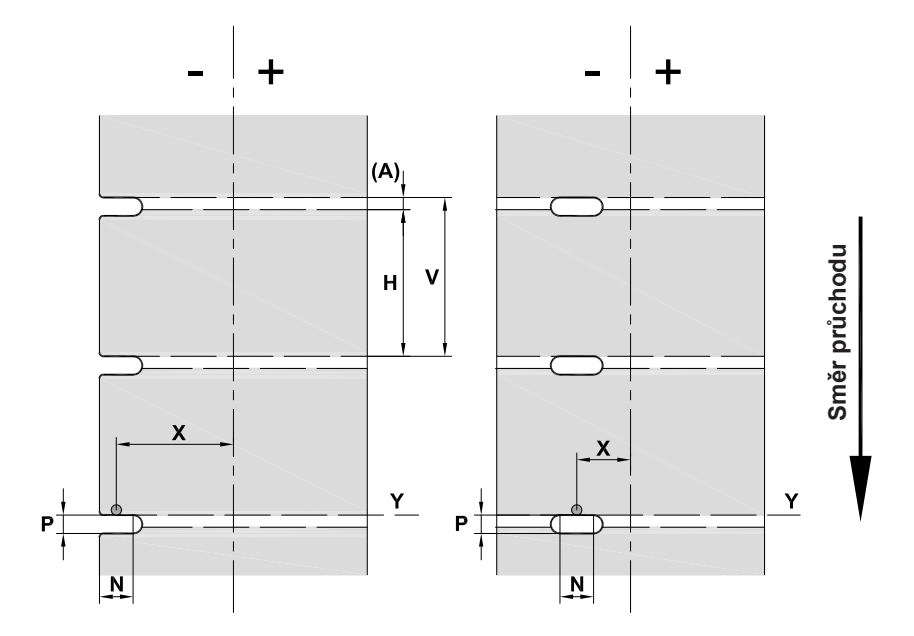

Obrázek 26 Rozměry pro výseky

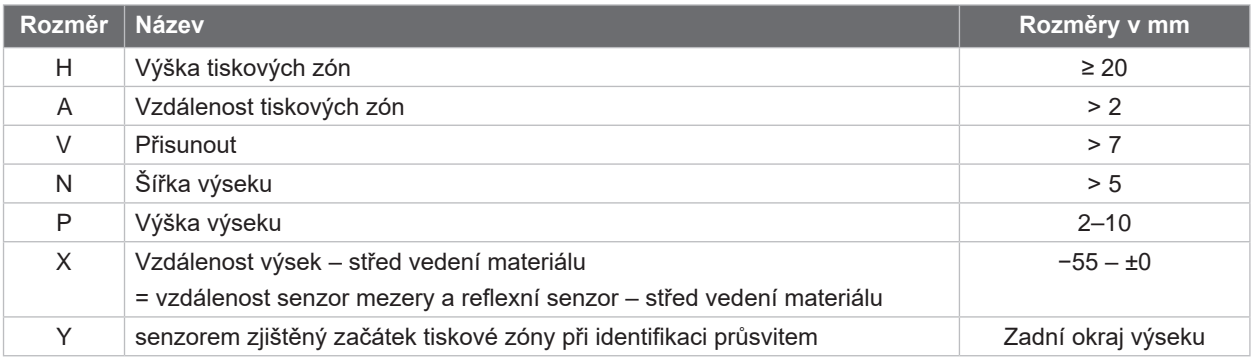

Tabulka 12 Rozměry pro výseky

Výseky na okraji Výseky podélných otvorů Obdélníkové výseky Kulaté výseky

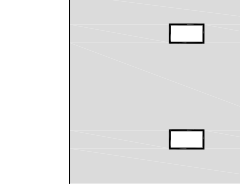

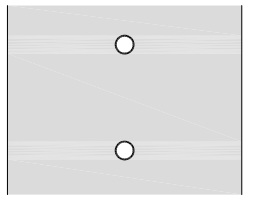

Nedoporučujeme!

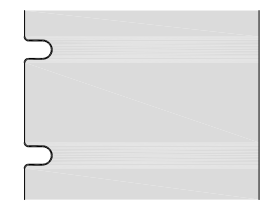

Obrázek 27 Příklady výseků

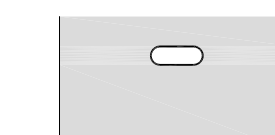

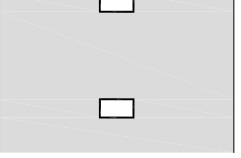

### <span id="page-29-0"></span>**30 9 Homologace 30**

## **9.1 Poznámka k prohlášení o shodě EU**

Tiskárny etiket řady XD Q odpovídají příslušným základním bezpečnostním požadavkům a požadavkům ochrany zdraví uvedeným ve směrnicích EU:

- Směrnice 2014/35/EU o dodávání elektrických zařízení určených pro používání v určitých mezích napětí na trh.
- Směrnice 2014/30/EU o elektromagnetické kompatibilitě.
- Směrnice 2011/65/EU o omezení použití určitých nebezpečných materiálů v elektrických a elektronických zařízeních.

#### **Prohlášení o shodě EU**

<https://www.cab.de/media/pushfile.cfm?file=4015>

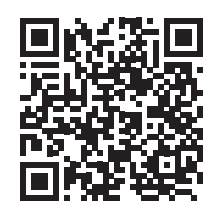

### **9.2 FCC**

**NOTE: This equipment has been tested and found to comply with the limits for a Class A digital device, pursuant to Part 15 of the FCC Rules. These limits are designed to provide reasonable protection against harmful interference when the equipment is operated in a commercial environment. The equipment generates, uses, and can radiate radio frequency and, if not installed and used in accordance with the instruction manual, may cause harmful interference to radio communications. Operation of this equipment in a residential area is likely to cause harmful interference in which case the user may be required to correct the interference at his own expense.**

<span id="page-30-0"></span>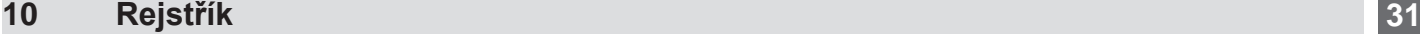

## Bezpečnostní pokyny ......................... [5](#page-4-0)

**B**

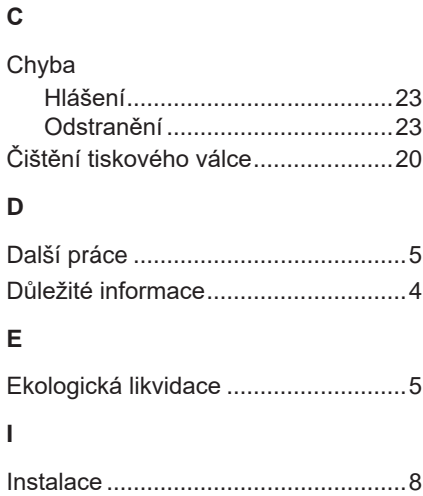

### **L**

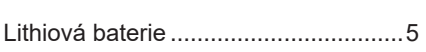

### **N**

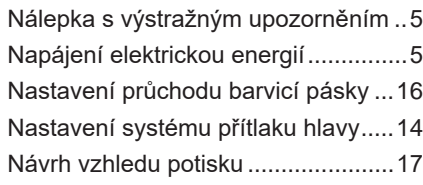

## **O**

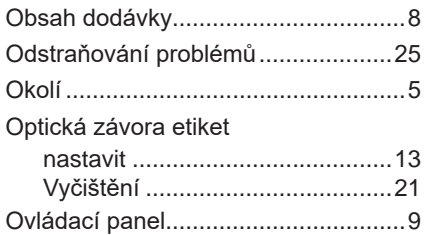

### **P**

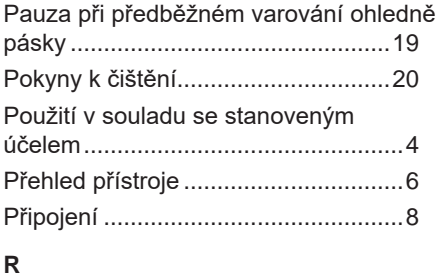

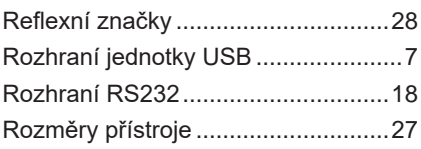

# **S**

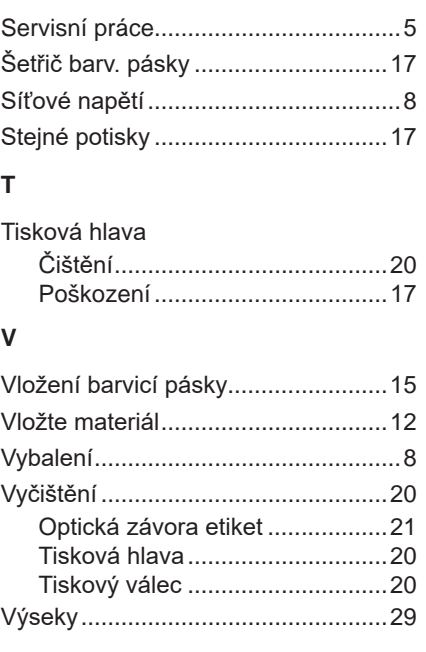

# **Z**

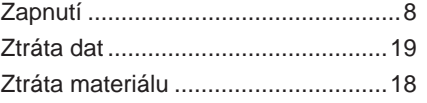